# **1**

#### MANUAL DEL ADMINISTRADOR.

#### USUARIO ADMINISTRADOR.

Un usuario con perfil de administrador es aquel que tiene funcionalidades en el programa específicas para ejercer labores que permiten administrar y supervisar los procesos necesarios para mantener la operatividad y coherencia tanto de los datos del ranking como de los accesos de los tenistas.

Un administrador entre otras cosas podrá permitir o evitar que determinados usuarios puedan acceder a un ranking, colocar un tenista como lesionado, manipular el puesto del tenista en el ranking, reincorporar a un tenista al ranking, penalizar por Wos, corregir sus resultados de los partidos, validarlos, emitir un nuevo ranking, gestionar las solicitudes de inscripción, etc.

#### QUIEN ES USUARIO ADMINISTRADOR.

El programa se recibe con un usuario administrador precargado. Se puede convenir precargar más de un usuario administrador.

Vamos a ir recorriendo las diferentes opciones del programa para ir explicando sus capacidades.

La pantalla Inicial es esta. Para diferenciar el perfil de administrador del de usuario Normal del ranking se observa el indicativo de PAGINA PRINCIPAL DEL ADMNISTRADOR

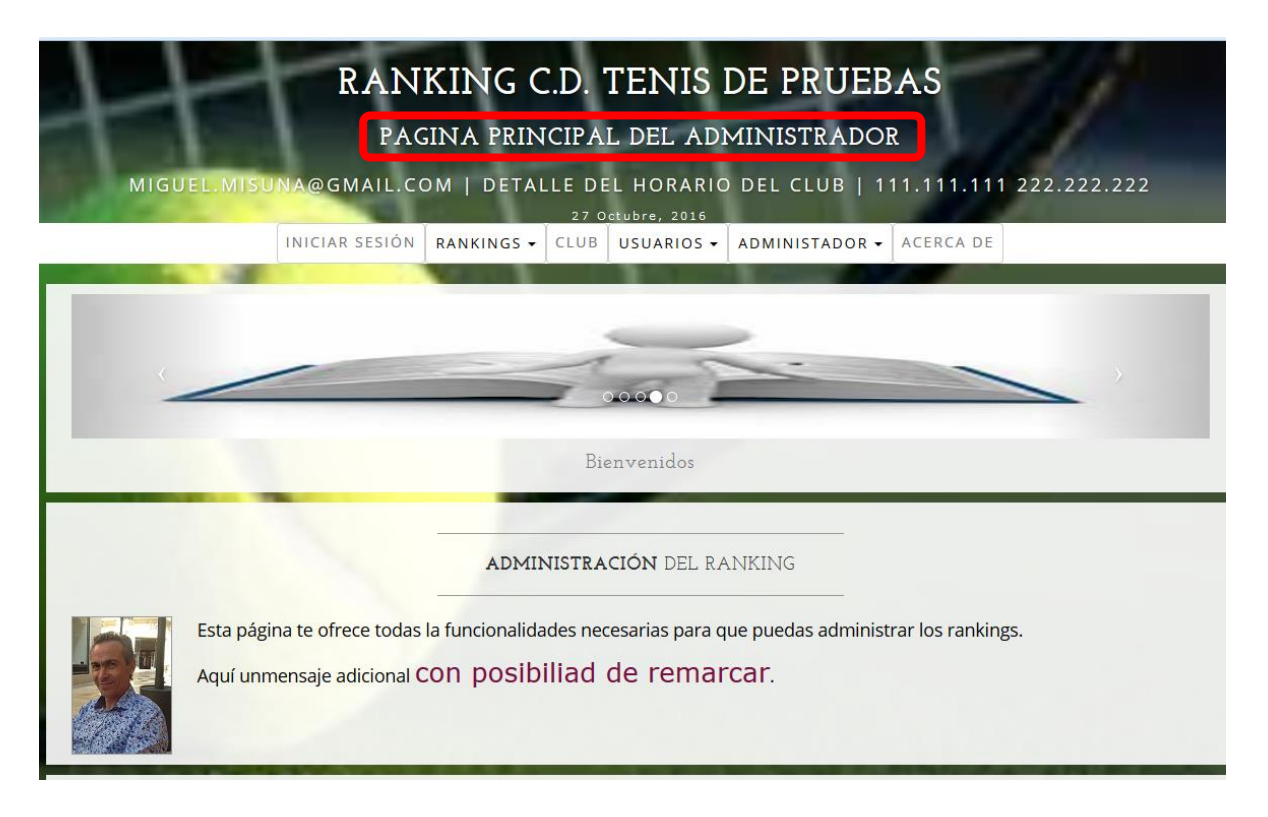

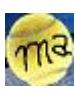

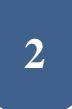

Observar que con la barra de desplazamiento vertical podemos acceder a diferentes documentos de apoyo.

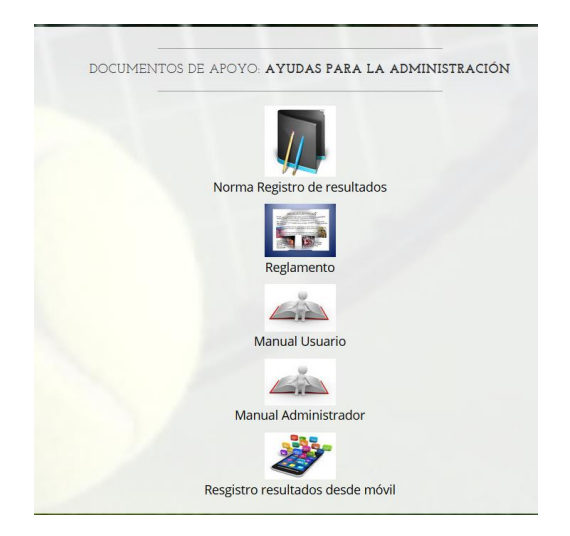

En la parte superior de la ventana podemos reconocer la barra de menús.

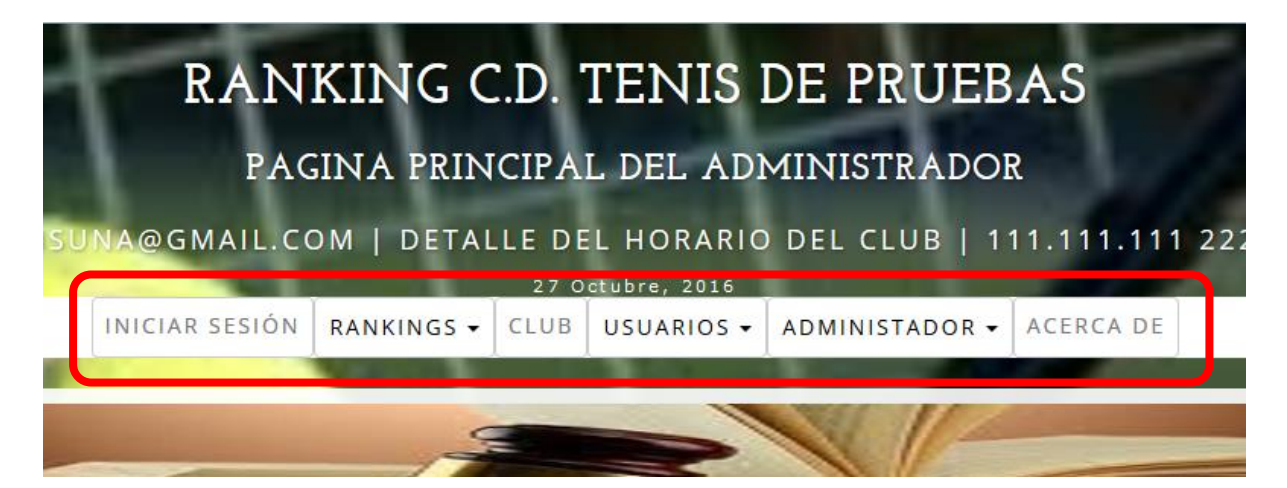

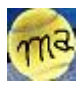

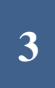

#### ACERCA DE.

Aviso legal e información relevane sobre el equipo de trabajo.

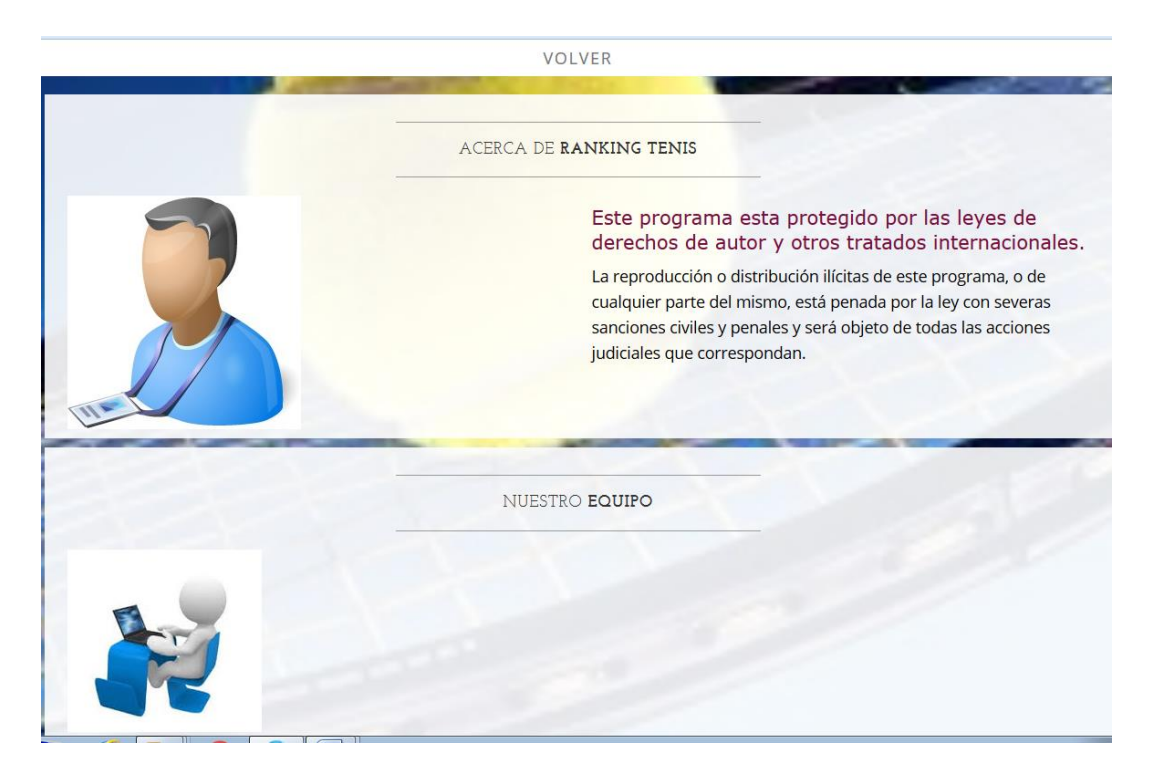

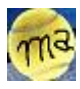

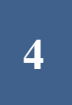

#### INICIAR/CERRAR SESION.

Para poder trabajar con el programa como administrador lo primero que se debe hacer es identificarse con credenciales que se verificaran en la base de datos. Para ello deberemos iniciar sesión

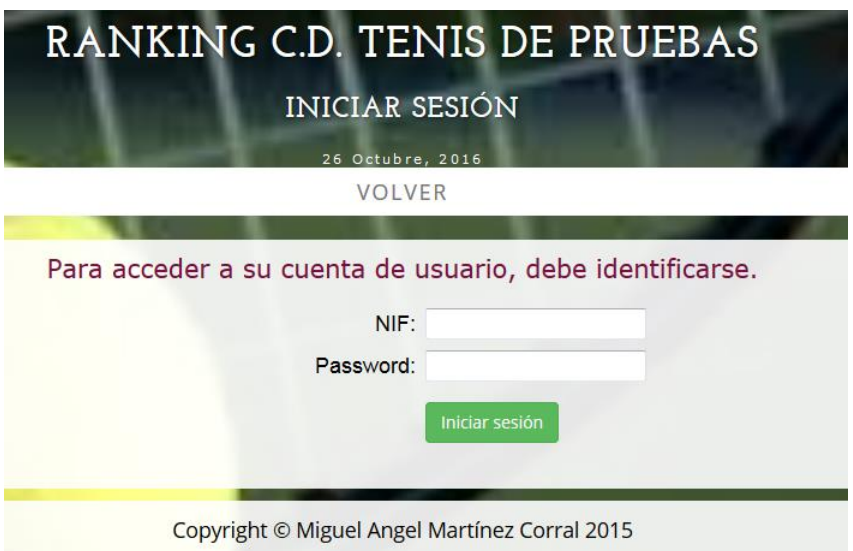

Pincha en iniciar sesión y completa tus credenciales con Usuario y contraseña La contraseña distingue mayúsculas de minúsculas

Una vez iniciada sesión podemos utilizar todas las opciones que ofrece el programa. Si se tiene iniciada sesión en el ménu aparecerá en el lugar de la opción de iniciar sesión, la opción de cerrar sesión.

#### RANKINGS.

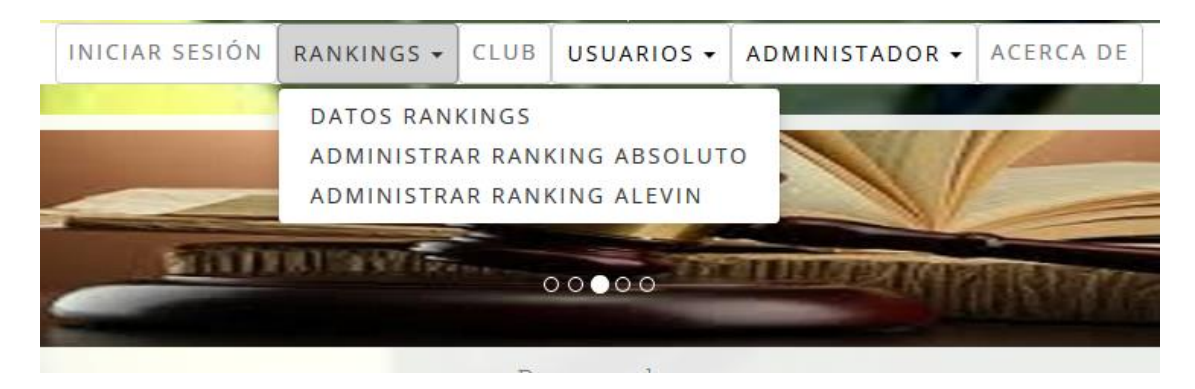

Desde la opción *DATOS RANKIGS* podemos crear tantos rankings como queramos. En una secciónposterior veremos cómo hacerlo..

Si nos fijamos, en este momento se encuentran dos rankings diferentes: ABSOLITO y ALEVIN.

Más adelante veremos cómo se maneja un Ranking. Ahora pasemos a detallar el resto de las opciones de esta ventana.

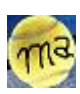

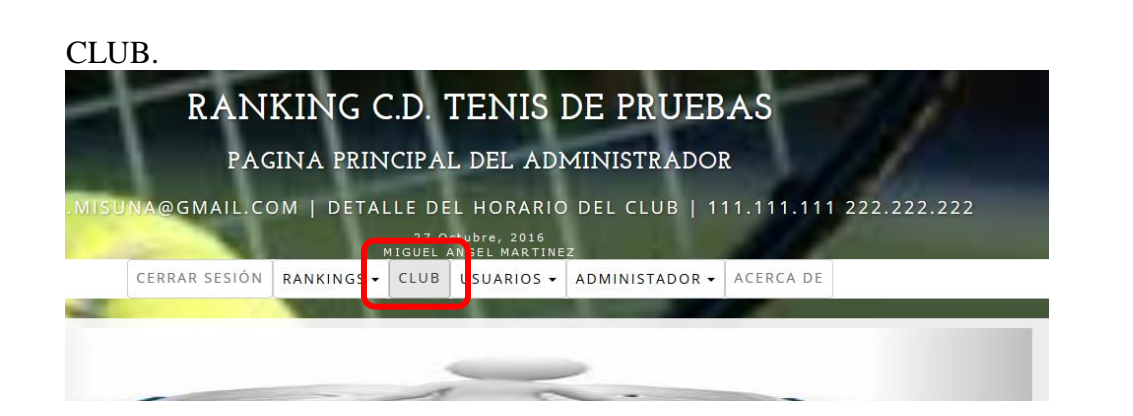

**5**

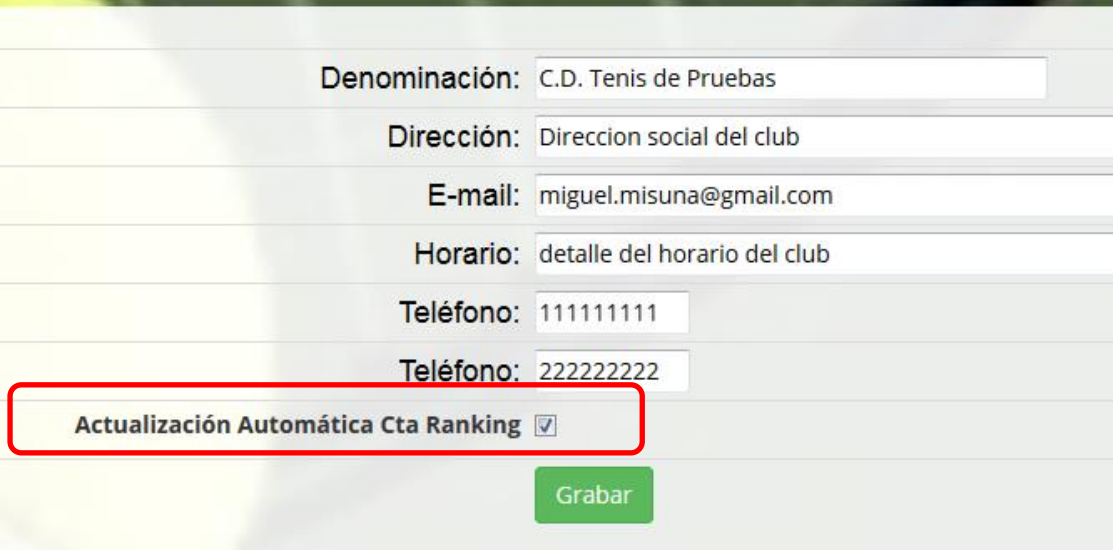

En esta ventana podemos registrar los datos relativos al club que puedan servir para ser ofrecidos por el programa en diferentes momentos como para emitir correos automáticos, información de contacto para el tenista, etc.

Además tenemos una casilla de verificación que podemos activar o desactivar: Actualización automática de cta. Ranking.

Como veremos más adelante el programa tiene procedimientos para gestionar la continuidad de los tenistas en un ranking de una temporada a la siguiente, permitir nuevas inscripciones, etc.

Pues bien, si un tenista que actualmente está compitiendo en un ranking realiza una solicitud de inscripción para el siguiente, y está marcada esta casilla seguirá activo en este ranking en la temporada siguiente sin necesidad de activarlo después de verificar el pago de su cuota.

Es decir, normalmente cuando un tenista solicita una inscripción en un ranking el paso siguiente es cobrar la cuota antes de hacer efectiva la inscripción.

Para evitar interrumpir la competición de los tenistas en el paso de una temporada a otra podemos activar esta casilla de forma que el tenista sigue activo aunque de momento no haya pagado la cuota. Como digo esto tiene validez para tenistas ya en competición, no para tenistas de nueva inscripción.

DATOS RANKINGS.

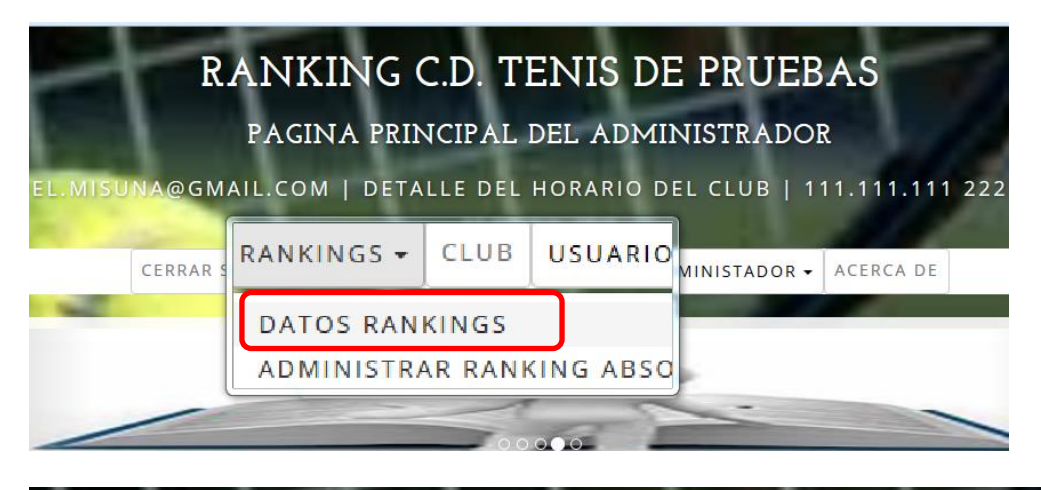

#### RANKING C.D. TENIS DE PRUEBAS RELACIÓN RANKINGS

VOLVER

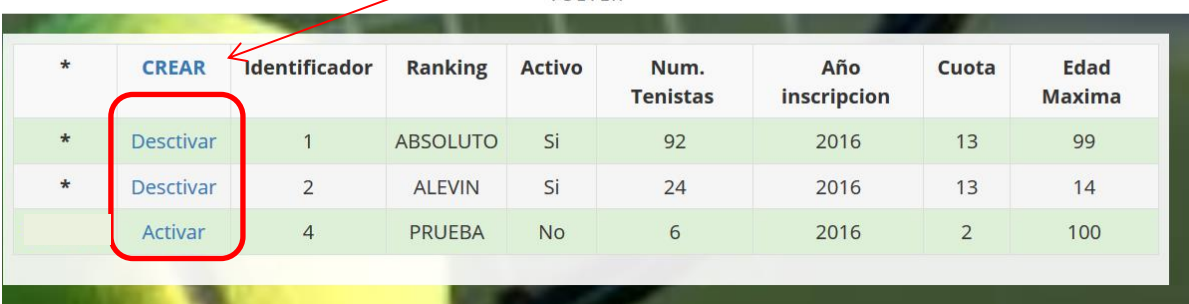

Como se puede ver en esta ventana nos presenta de forma general el conjunto relevante de datos de todos los rankings. Además desde aquí podremos activar/desactivar un ranking pinchando en la primera columna.

Disponemos también de la opción CREAR para generar un nuevo ranking. Esta opción no permite especificar los detalles del ranking pero una vez creado podremos acceder al ranking y modificar sus datos.

Cuando entremos en un ranking concreto podremos modificar los datos generales. Más adelante lo veremos.

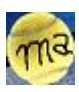

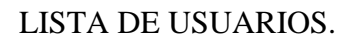

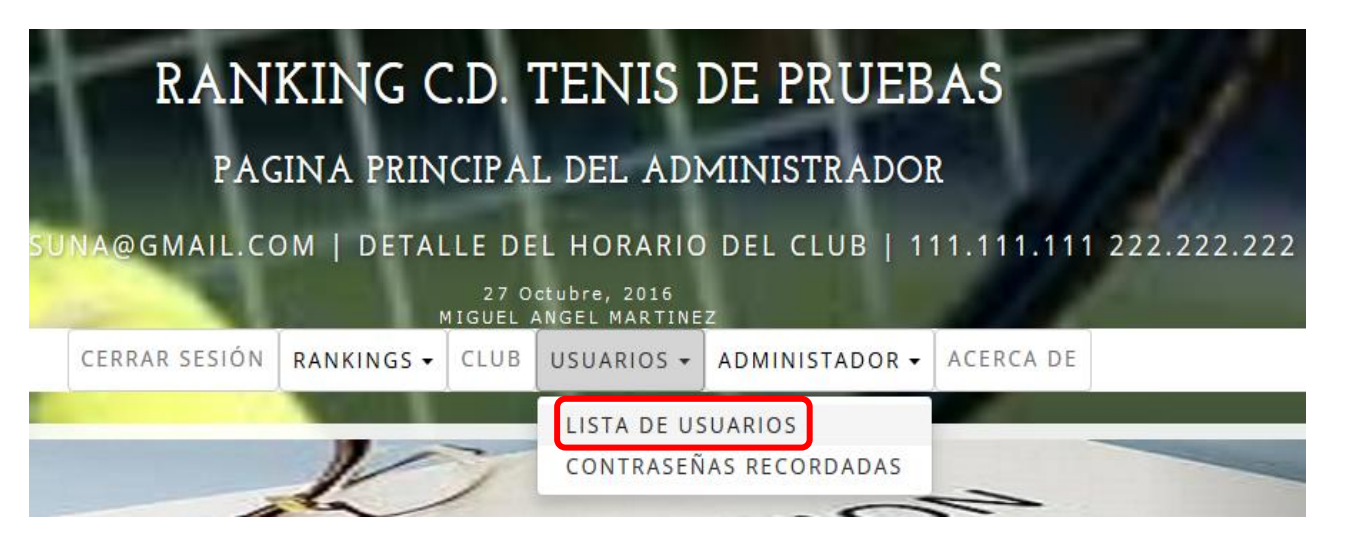

**7**

Activo: Lesionado: DTenista:

Siguiente

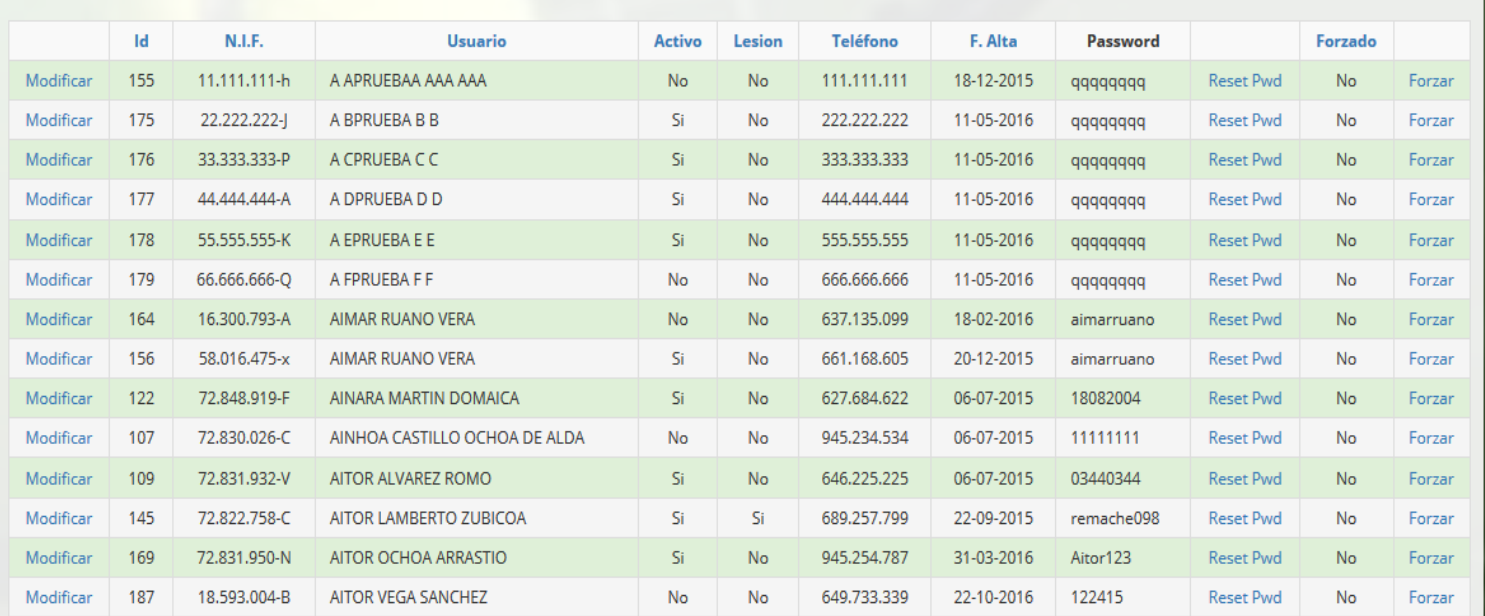

Esta opción nos abrirá una ventana con el conjunto de usuarios que se han registrado. Estos pueden estar activos o NO y puede que estén inscritos en 0, uno o más rankings.

Nos presenta 14 tenistas por pantalla. Para movernos de una pantalla a otra tenemos las opciones en el margen izquierdo: Anterior Y Siguiente.

Por coherencia si estamos en la última pantalla no aparecerá Siguiente y si estamos en la primera no aparecerá Anterior

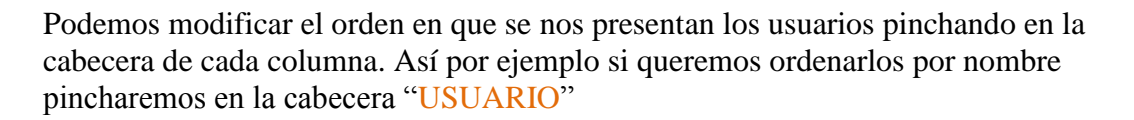

Aquí aparecen dos columnas que merece la pena reparar en ellas.

La columna Activo. Si un usuario aparece como NO activo significa que no podrá formar parte de ningún ranking. Aunque se encuentre inscrito en el. Serviría por tanto para sacar a un usuario de todos los rankings.

La columna lesionado. Si un usuario se encuentre lesionado igualmente no podrá formar parte de ningún ranking. Por tanto de esta forma sacamos a un usuario de todos los posibles rankings en que esté inscrito.

Existe una diferencia entre que un usuario esté inactivo o lesionado.

Un usuario lesionado tendrá un registro del nº de ranking en que se encuentra para un mes y año del ranking concreto. Mientras que un usuario No activo "a secas" no tiene este registro.

De modo que cuando el tenista se reincorpore al ranking cuando se active o deje de estar lesionado se incorporará en el nº de ranking que le corresponda según el tiempo que haya pasado desde la lesión o al final del ranking si no estaba lesionado.

Los datos del usuario se pueden editar pinchando en la opción MODIFICAR de dicho usuario

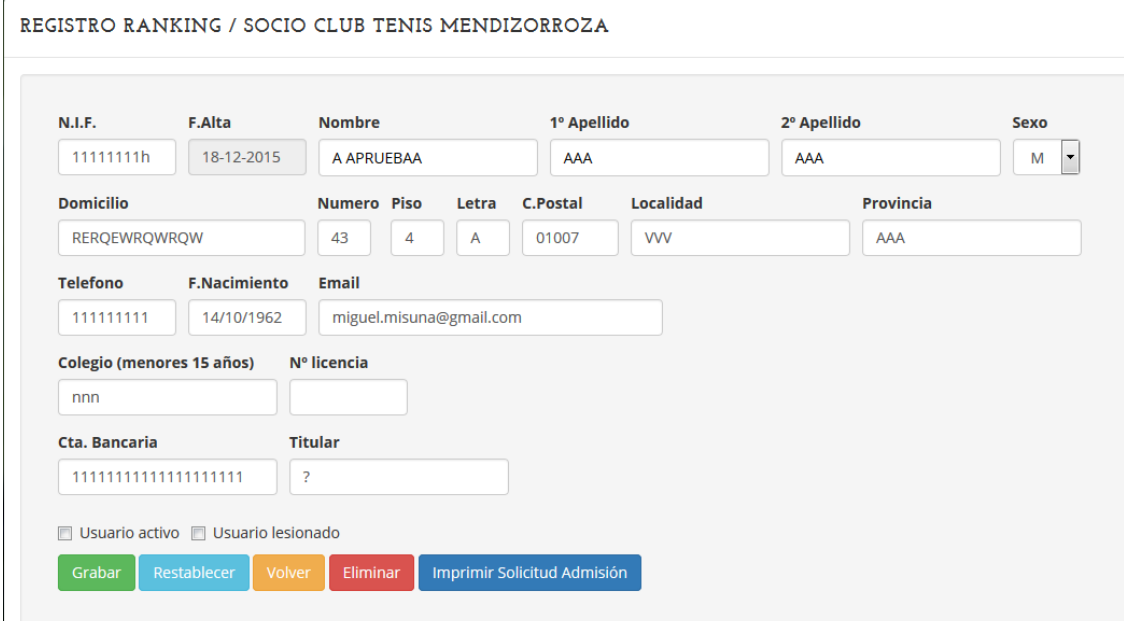

.

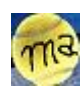

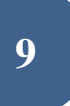

Aunque pueda resultar un poco extraño tener en cuenta este cuadro de valores para reflejar correctamente cómo tratará el programa los casos Activo y lesionado.

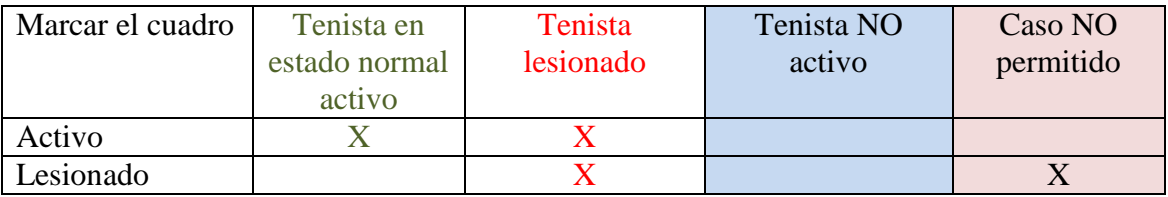

El caso NO permitido, en el que se marca la casilla lesionado y no la casilla activo, cuando se pretenda pinchar en el botón "enviar" para guardar los datos nos aparecerá un mensaje indicándonos que no es posible registrar el cambio pretendido.

#### FILTROS.

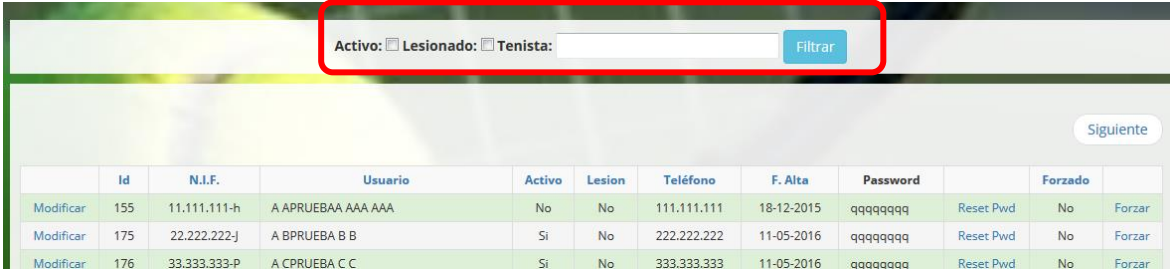

Para localizar infrmación de la lista podemos filtrar los usuarios por los criterios de Activo, lesionado o tenista.

En la opción de tenista se puede consultar por nombre y apellidos o nif o teléfono. No es necesario aportar el dato completo (nombre y apellidos, nif completo o teléfono completo. Si se aporta solo parte aparecerá la relación de usuarios que cumple la condición.

Por ejemplo podríamos poner como filtro 123 y resultaría que aparecerían solo los usuarios que cumplieran la condición de que en su nif existirá esa cadena de números consecutivos o bien en su teléfono o bien, cosa improbable que apareciera en su nombre y apellidos.

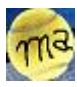

CONTRSEÑAS RECORDADAS.

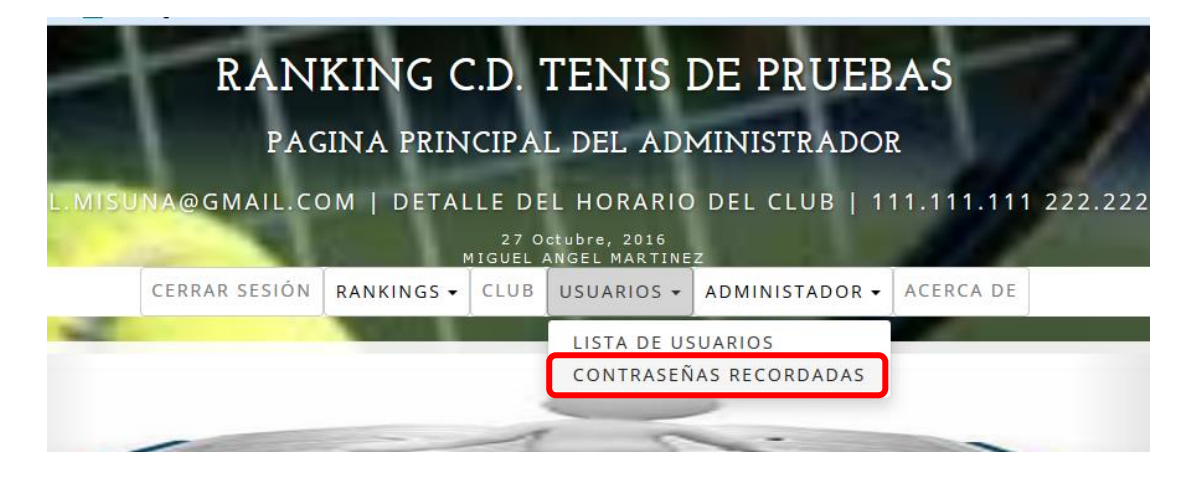

Un usuario puede olvidar la contraseña que utiliza para iniciar sesión.

Cuando ocurre eso puede utilizar una opción del programa para solicitar una nueva contraseña.

El programa utilizará un algoritmo aleatorio para enviar a la cuenta de correo del usuario una nueva. Más tarde el usuario debería modificarla por otra a su gusto. Desde la opción de contraseñas recordadas el administrador puede ver la relación de

usuarios que han solicitado nueva contraseña, así como los datos relevantes de dicha solicitud de cambio.

Esta relación puede ser ordenada por diferentes criterios pinchando en las cabeceras de las columnas y utilizar Anterior. Y Siguiente si hubiera una relación extensa de cambios.

También se puede aplicar un filtro en el cuadro tenista de la misma manera que se explicó en el apartado anterior de *LISTA DE USUARIOS*

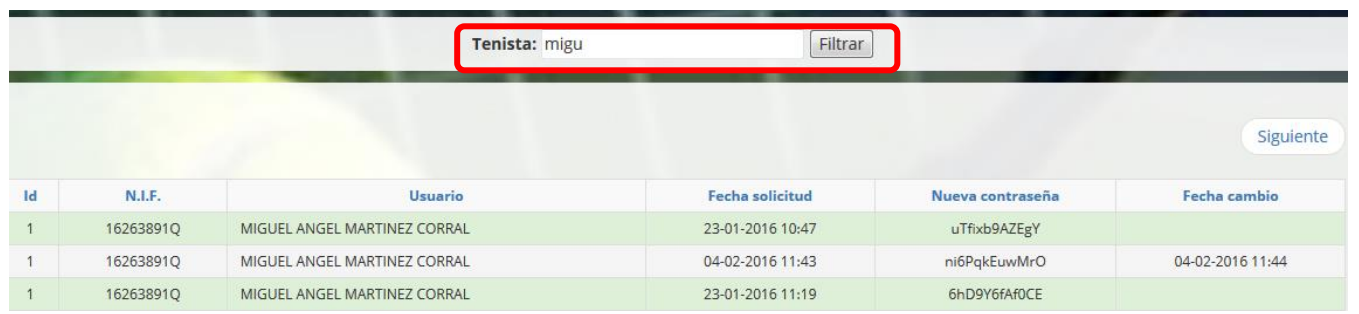

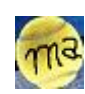

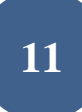

#### CAMBIAR CONTRASEÑA.

Opción que puede utilizar el usuario administrador para cambiar su propia contraseña.

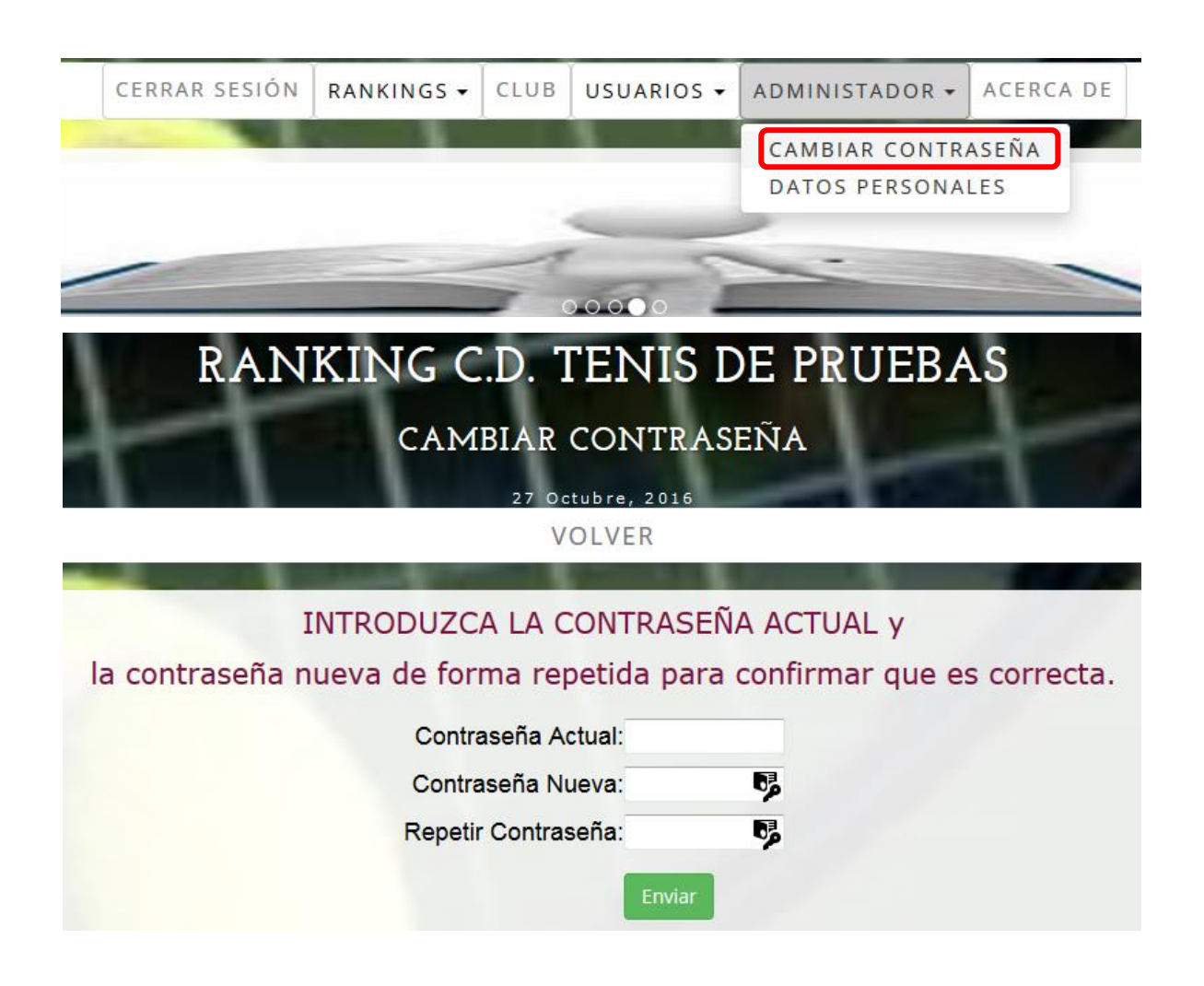

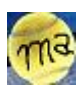

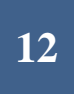

#### DATOS PERSONALES.

Aquí el administrador puede cambiar su nombre y apellidos.

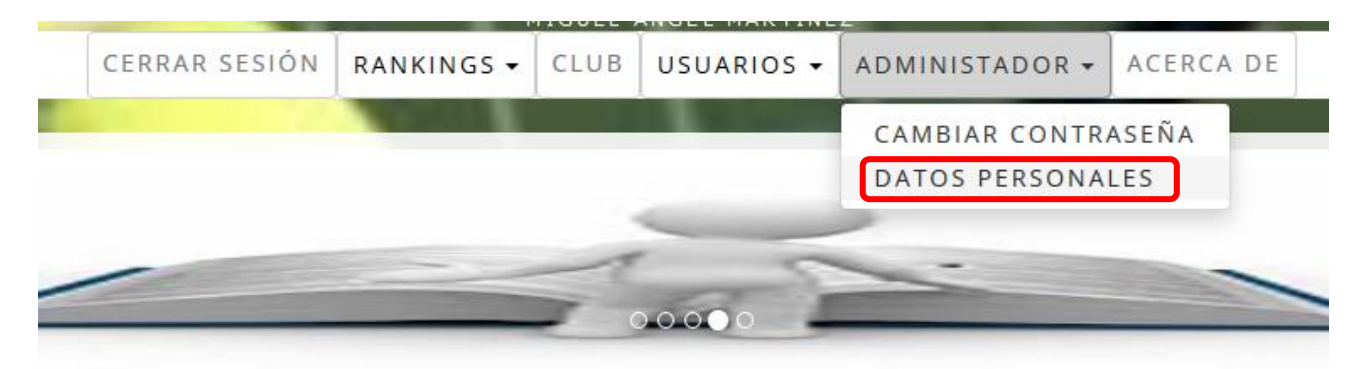

# RANKING C.D. TENIS DE PRUEBAS **DATOS PERSONALES**

27 Octubre, 2016

**VOLVER** 

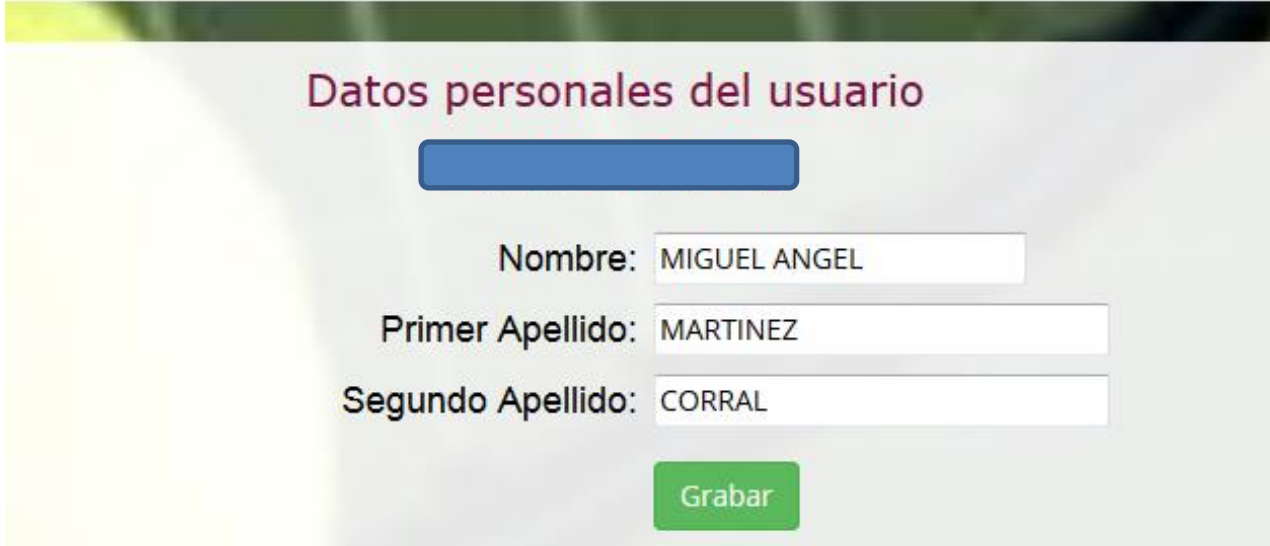

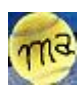

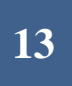

Hecho este repaso nos quedaría ver cómo trata el programa la administración de un ranking en concreto.

Para explicarlo he creado un rarnking *Prueba* que tomaremos como referencia

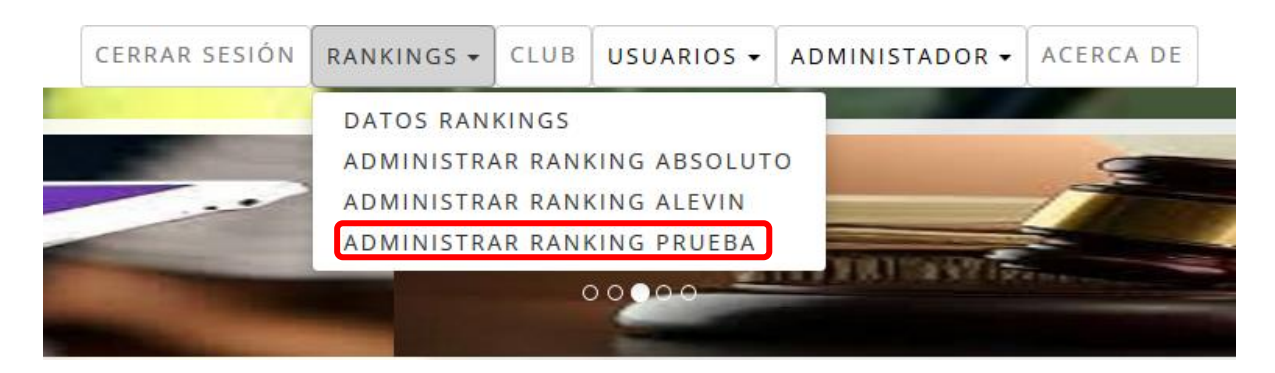

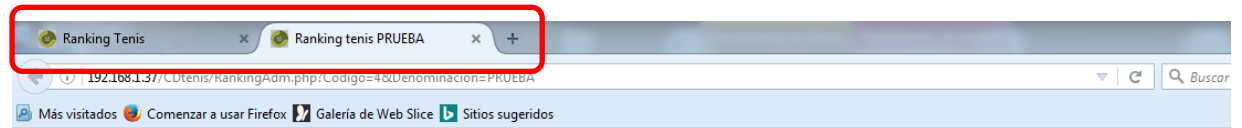

### **RANKING C.D. TENIS DE PRUEBAS**

Para empezar fijarnos en el detalle de que cuando entramos en el ranking, se nos abre en una segunda ventana del explorador, es decir; seguimos teniendo la ventana principal del programa en la primera. De esta forma podemos ver una y otra ventana seleccionándola de la solapa correspondiente del explorador.

En la ventana del ranking aparecerá en la zona central los datos del ranking en curso. Estos datos se presentarán de forma diferente dependiendo del estado en que se encuentre el ranking. Más adelante lo comentaremos en detalle.

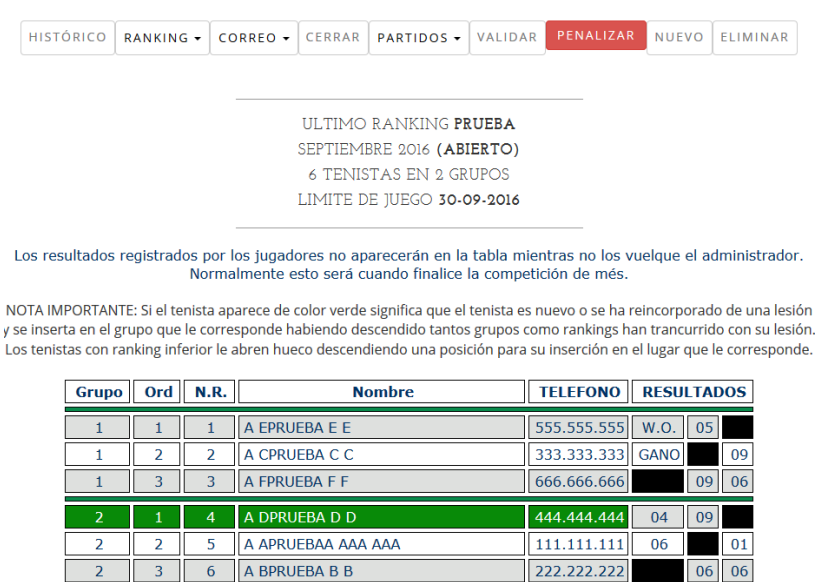

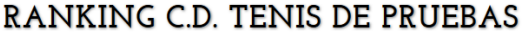

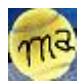

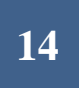

Ahora haremos un repaso de las diferentes opciones que nos servirán para administrar el ranking PRUEBA.

#### HISTORICO RANKING.

Mediante esta opción podemos ver la relación de competiciones del ranking con sus resultados que se han ido registrando con el paso del tiempo.

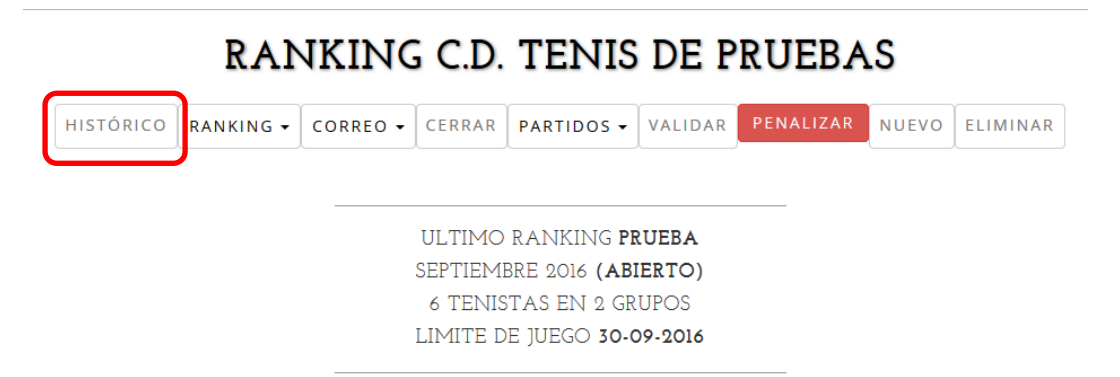

#### Los resultados registrados por los jugadores no aparecerán en la tabla mientras no los vuelque el administrador. Normalmente esto será cuando finalice la competición de més.

NOTA IMPORTANTE: Si el tenista aparece de color verde significa que el tenista es nuevo o se ha reincorporado de una lesión y se inserta en el grupo que le corresponde habiendo descendido tantos grupos como rankings han trancurrido con su lesión. Los tenistas con ranking inferior le abren hueco descendiendo una posición para su inserción en el lugar que le corresponde.

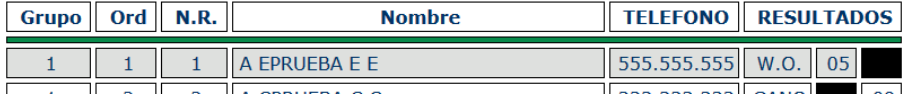

#### RANKING C.D. TENIS DE PRUEBAS

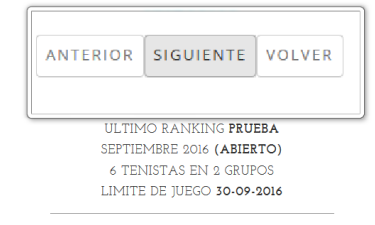

Los resultados registrados por los jugadores no aparecerán en la tabla mientras no los vuelque el administrador<br>Normalmente esto será cuando finalice la competición de més.

NOTA IMPORTANTE: Si el tenista aparece de color verde significa que el tenista es nuevo o se ha reincorporado de una lesión<br>y se inserta en el grupo que le corresponde habiendo descendido tantos grupos como rankings han tr

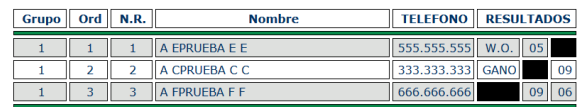

Con las opciones de siguiente y anterior podemos movernos por todos los rankings registrados del ranking PRUEBA.

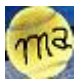

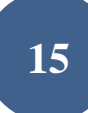

#### DATOS RANKING.

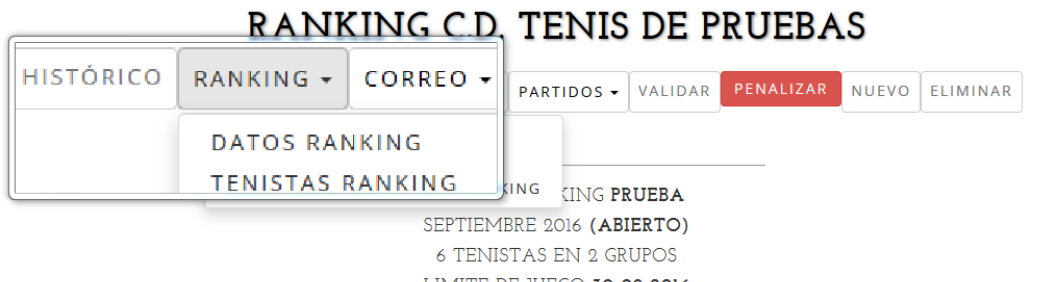

LIMITE DE JUEGO 30-09-2016

Los resultados registrados por los jugadores no aparecerán en la tabla mientras no los vuelque el administrador. Normalmente esto será cuando finalice la competición de més.

NOTA IMPORTANTE: Si el tenista aparece de color verde significa que el tenista es nuevo o se ha reincorporado de una lesió y se inserta en el grupo que le corresponde habiendo descendido tantos grupos como rankings han trancurrido con su lesió Los tenistas con ranking inferior le abren hueco descendiendo una posición para su inserción en el lugar que le corresponde

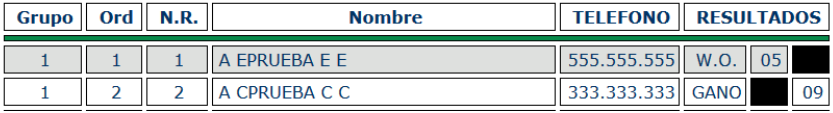

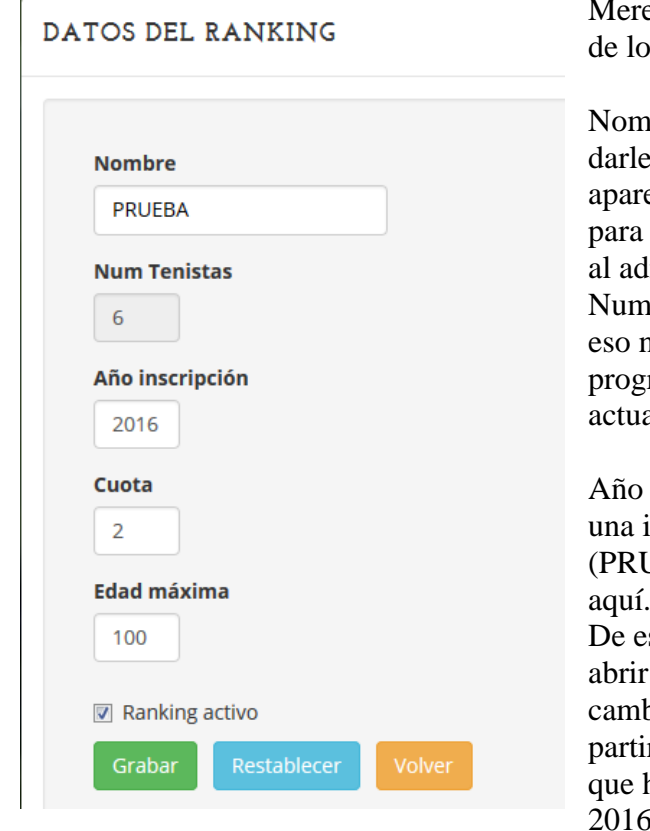

ece la pena hacer un repaso de cada uno s datos que aparecen aquí.

bre. Es la denominación que vamos a a esta competición siendo este el que ecerá luego en los menús del aplicativo referirse a él tanto a los tenistas como ministrador.

num. Tenistas. Es un dato calculado, por no se puede modificar. Lo contabiliza el rama por el número de tenistas que almente participa en la competición.

inscripción. Cuando un usuario solicita nscripción para este ranking (JEBA) lo hará para el año referido

sta forma a finales de 2015 podríamos las inscripciones del 2016 haciendo el pio correspondiente en este apartado. A r de ese momento cualquier usuario hiciera una solicitud la haría para el 2016.

Cuota. Precio establecido para la inscripción en el año referido.

Edad Máxima. Si el usuario tiene una edad superior a la indicada se le impedirá solicitar la inscripción. El usuario debe haber registrado en sus datos personales la fecha de nacimiento.

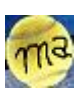

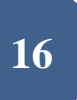

Ranking activo. Si se desmarca esta casilla de verificación resultará que el ranking dejará de ofrecerse a los tenistas como competición. Digamos que se hiberna la competición hasta nuevo aviso.

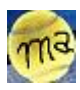

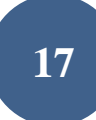

#### TENISTAS RANKING.

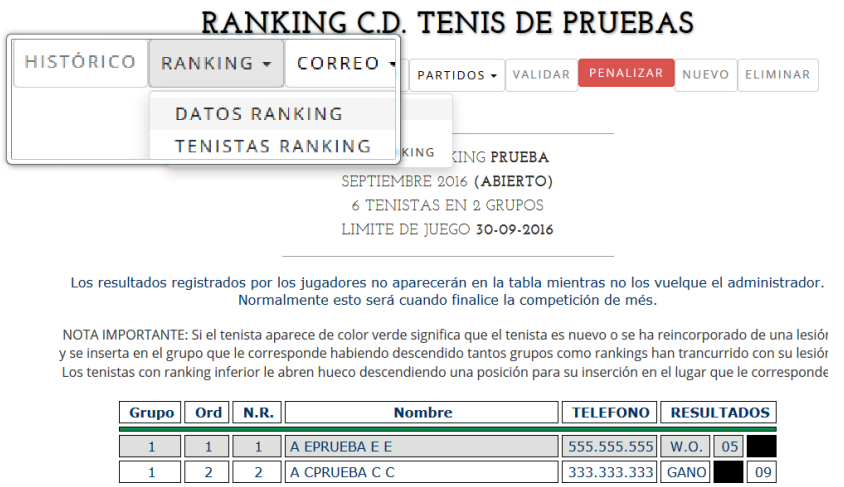

Aquí podremos ver la relación de tenistas inscritos en el ranking. Algunos de ellos puede que no formen parte del ranking del mes en curso.

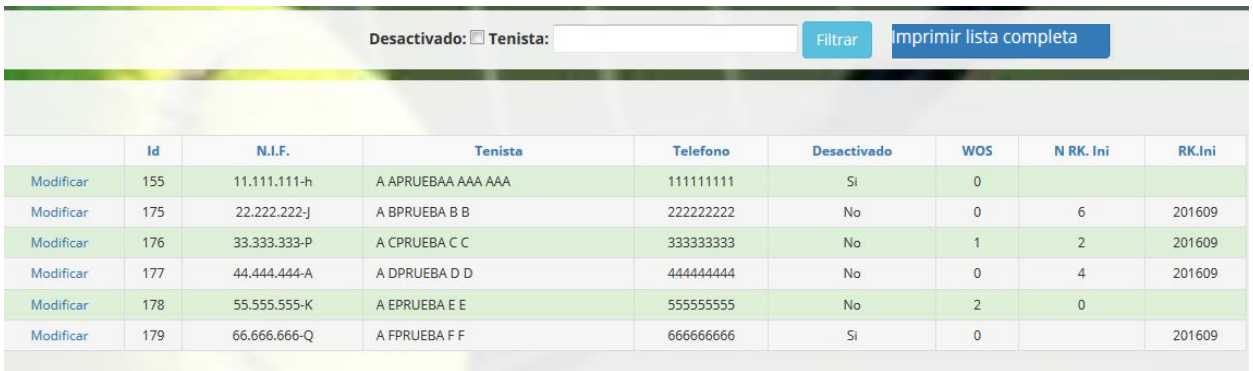

Como en anteriores ocasiones podremos movernos por ventanas adelante y atrás y ordenar los datos pinchando en el encabezado de cada columna según nos interese. Asi como aplicar filtros para localizar información

Algunas de las columnas de esta ventana son muy importantes y es necesario tenerlas en cuenta antes de generar un nuevo ranking. Vamos a comentarlas a continuación:

Desactivado. Indica si el tenista se encuentra no activo en el ranking. A la hora de generar un nuevo ranking solamente se incluirán tenistas que se encuentren aquí activos. Este dato puede cambiarse aquí o desde la relación de usuarios que vimos anteriormente donde podemos desactivar el usuario o marcarle como lesionado afectando. Desde aquí lo desactivamos solo para este ranking o competición mientras que desde la relación de usuarios lo haríamos para todos los rankings o competiciones en que estuviera inscrito el tenista.

WOS. Es un contabilizador de WOS del tenista para el ranking o competición referida. El programa no tiene en cuenta este dato. Es decir, nunca desactivará a un tenista por

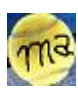

## **18**

llegar a un determinado nº de WOS. Es el administrador el que valora este dato y desactiva al tenista en consecuencia.

El nº de WOS del tenista lo puede cambiar el administrador o también puede incrementarse por el programa en una sección específica de este durante la validación de resultados que más adelante veremos, (PENALIZAR RANKING), sección desde la que como veremos también podremos desactivar al tenista de esta competición.

Nº Ranking Ini. El contenido de este campo se refiere a la posición que ocupa el tenista en el ranking. (Su nº de ranking) en el momento de registrarse como lesionado. Este dato es utilizado para saber en qué posición debe de colocarse al tenista en el momento de su reingreso en la competición, por lo que por sí solo este dato no es suficiente. Debe venir acompañado del mes /año de competición al que se refiere la posición del ranking.

RK. Ini. Este es precisamente el dato del mes y año del ranking referido para la posición del ranking del tenista lesionado. Cada mes que pase hasta que se reincorpore bajará un grupo en el ranking.

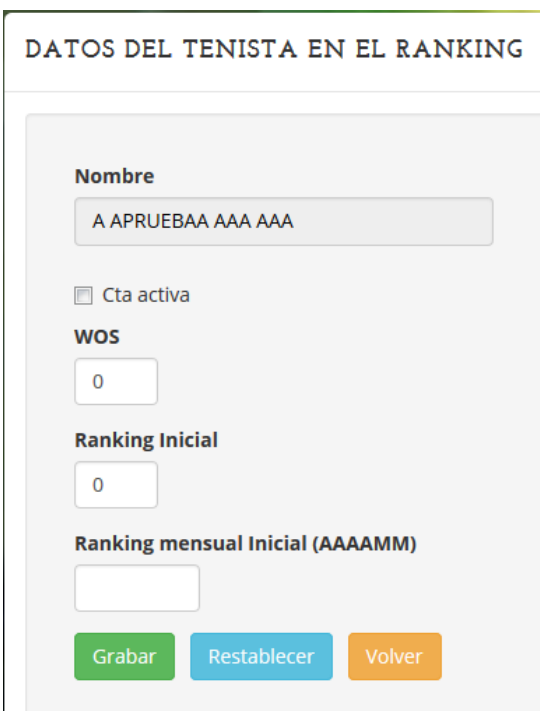

Cualquier dato del tenista para la competición referida puede modificarse aquí a mano

pinchando en la columna de la izquierda "Modificar".

Prestar atención en escribir sin espacios el año y el mes en formato AAAAMM en el campo Ranking Mensual inicial.

Darse cuenta cómo actúa el programa al reincorporar un tenista que por ejemplo ha estado lesionado: En el momento de registrar el dato de **tenista lesionado** que lo habremos hecho desde la lista de usuarios poniéndole marca en el cuadro de verificación al efecto, el programa habrá incluido, para cada uno de los rankings/competiciones que el tenista esté inscrito, el nº ranking inicial y el ranking mensual inicial del tenista, además de haber quitado la marca de cta.

activa (ranking del tenista activo) para informar de que este tenista se le saque del ranking para el próximo a generar.

Pasados varios meses y por tanto varios rankings mensuales, el tenista se recupera y el administrador antes de generar nuevo ranking, entra de nuevo en la lista de usuarios para quitarle la marca de lesionado. En este momento el programa activa todas las ctas. de ranking del tenista (todos los rankings en que el tenista está inscrito), pero sigue teniendo registrado el nº ranking Inicial y el ranking mensual inicial.

De esta forma cuando el administrador genera un nuevo ranking el programa revisa aquellos tenistas que figuren activos y que no estén en el último ranking y los incorpora para el nuevo teniendo en cuenta la posición en que deben entrar. Si el tenista que tiene

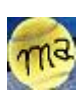

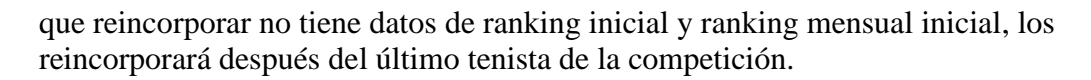

Recapitulando:

A la hora de generar un nuevo renking, y para incorporar tenistas que no estuvieran en el último disputado, se tiene en cuenta si el usuario en dicho ranking figura activo. Si además tiene registrado un nº de ranking inicial y un mes-año ranking, se incorpora insertándolo en el grupo que le corresponda dependiendo de los rankings transcurridos. En caso de que no tenga registrados estos datos se incorpora en el último grupo del ranking.

Para desactivar un tenista de un ranking hay varios métodos:

1º. Deja al tenista sin dato nº ini ranking y mes-año ranking. (si se reincorpora a futuro lo haría el último del ranking

Desactivando el tenista en un solo ranking (desde tenistas ranking)

Desactivando el tenista en todos los rankings donde estuviera compitiendo (desde usuarios registrados)

2º Deja al tenista con dato de nº ranking y mes-año ranking. (Si se reincorpora a futuro lo haría en el grupo que le corresponde después de bajar tantos grupos como rankings transcurridos desde su desactivación)

Desactivando al tenista en todos los rankins donde estuviera compitiendo (marcando lesionado en usuarios registrados)

3º Como alternativa y sabiendo la forma de operar del programa se puede actuar manualmente desde tenistas ranking y modificar los campos Activo, nºini Ranking y año-mes ranking para obtener los resultados que se pretendan para ese tenista durante la generación del siguiente ranking.

A la vista de estos conceptos podemos deducir dos reglas importantes a la hora de marcar bajas de tenistas en una competición de ranking.

#### BAJA TEMPORAL.

Se trataría de retirar de la competición a un tenista con intención preconcebida de volverlo a incluir a futuro cercano. Posibles causas una lesión y una incapacidad temporal por motivos laborales u otros.

Es el caso de que el tenista aparezca como desactivado en el ranking e informado su nº de ranking y mes-año de ranking.

La opción más sencilla sería marcar al tenista como lesionado desde LISTA DE USUARIOS. Esto lo ejecutaria para todos los rankings donde estuviera compitiendo. Otra solución sería que manualmente se acceda al tenista en el ranking que corresponda y se modificara a mano colocando activo (no), nº ini ranking y mes-año ranking desde TENISTAS RANKING. De esta manera se podría eliminar temporalmente a un tenista de un ranking y que al mismo tiempo pudiera seguir compitiendo en otros en el caso de que estuviera haciéndolo en varios a la vez

#### BAJA INDEFINIDA.

Se trata de retirar a un tenista de la competición sin intención preconcebida de que vuelva a incorporarse.

**19**

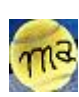

#### Es el caso de que el tenista aparezca desactivado en el ranking y sin completar el conjunto de los datos de nº ini ranking y mes-año ranking La opción más sencilla sería desmarcar al tenista como activo desde LISTA DE USUARIOS. Esto lo ejecutaria para todos los rankings donde estuviera compitiendo. Otra solución sería que manualmente se acceda al tenista en el ranking que corresponda y se modificara a mano colocando activo (no), y dejando en blanco nº ini ranking y mes-año ranking desde TENISTAS RANKING. De esta manera se podría eliminar indefinidamnte a un tenista de un ranking y que al mismo tiempo pudiera seguir compitiendo en otros en el caso de que estuviera haciéndolo en varios a la vez.

Botón Imprimir lista Completa.

Imprimir lista completa

Esta opción permite generar un listado en formato pdf que se puede imprimir o descargar a Pc.

Su contenido es el cojunto de tenistas que están o que en algún momento han formado parte del ranking y que no se han eliminado de la base de datos por si en algún momento quieren volver a incluirse.

Por tanto son tenistas que o bien pertenecen al ranking actual, o que aunque no estén en el ranking en curso si pertenencen al ranking aunque están temporalmente de baja por lesión u otros moyivos, o también que no están en el ranking actual y tampoco de baja temporal sino que simplemete siguen registrados por si en un futuro volviesen a incorporarse de nuevo al ranking.

El listado se ofrece en el orden apareciendo primero los del ranking actual, seguido de las bajas temporales del ranking (estos se distinguen porque la columna BAJA aparece un SI en rojo) y por ultimo los usuarios que no están activos (y se distinguen porque aparece la línea completa en rojo. Son las bajas indefinidas)

Cada uno de estos tres grupos lleva un orden por apellidos y nombre.

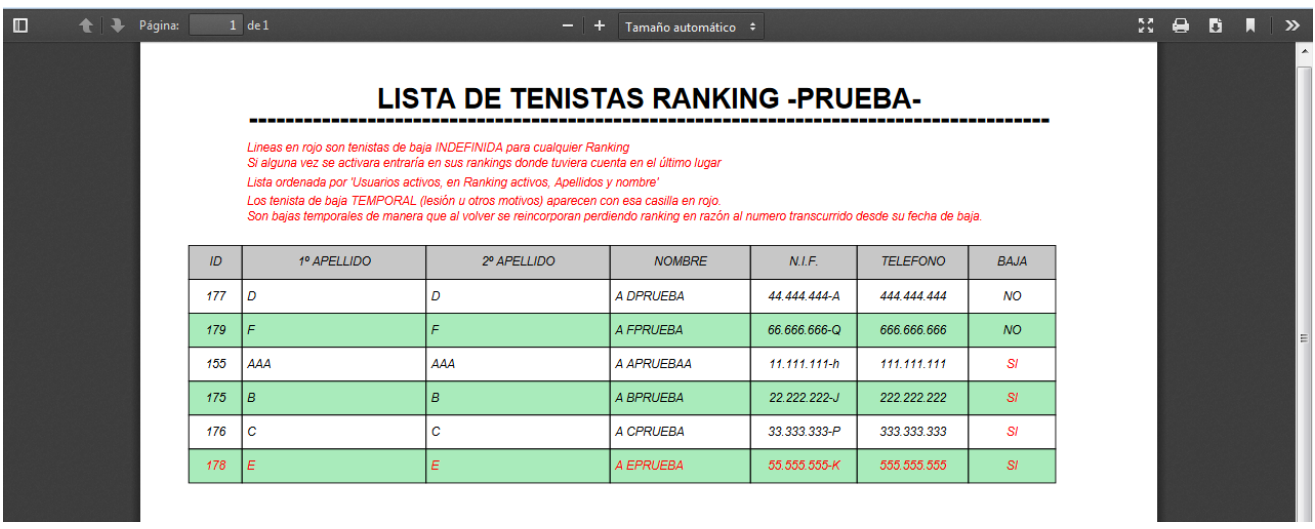

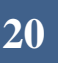

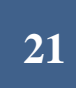

#### SOLICITUDES INSCRIPCION.

Un tenista desde la página web puede solicitar la inscripción para una competición de ranking determinada. Y el administrador desde esta opción puede ver todas las solicitudes que se han hecho para dicha competición.

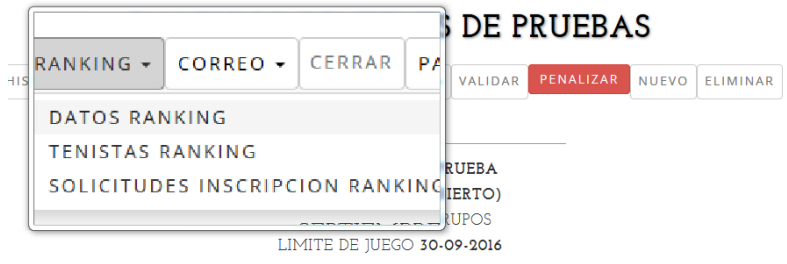

s resultados registrados por los jugadores no aparecerán en la tabla mientras no los vuelque el administrador.<br>Normalmente esto será cuando finalice la competición de més.

[A IMPORTANTE: Si el tenista aparece de color verde significa que el tenista es nuevo o se ha reincorporado de una lesión inserta en el grupo que le corresponde habiendo descendido tantos grupos como rankings han trancurrido con su lesión. tenistas con ranking inferior le abren hueco descendiendo una posición para su inserción en el lugar que le corresponde.

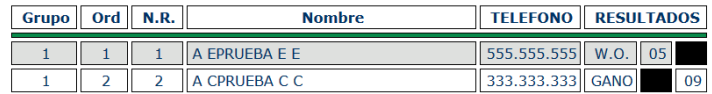

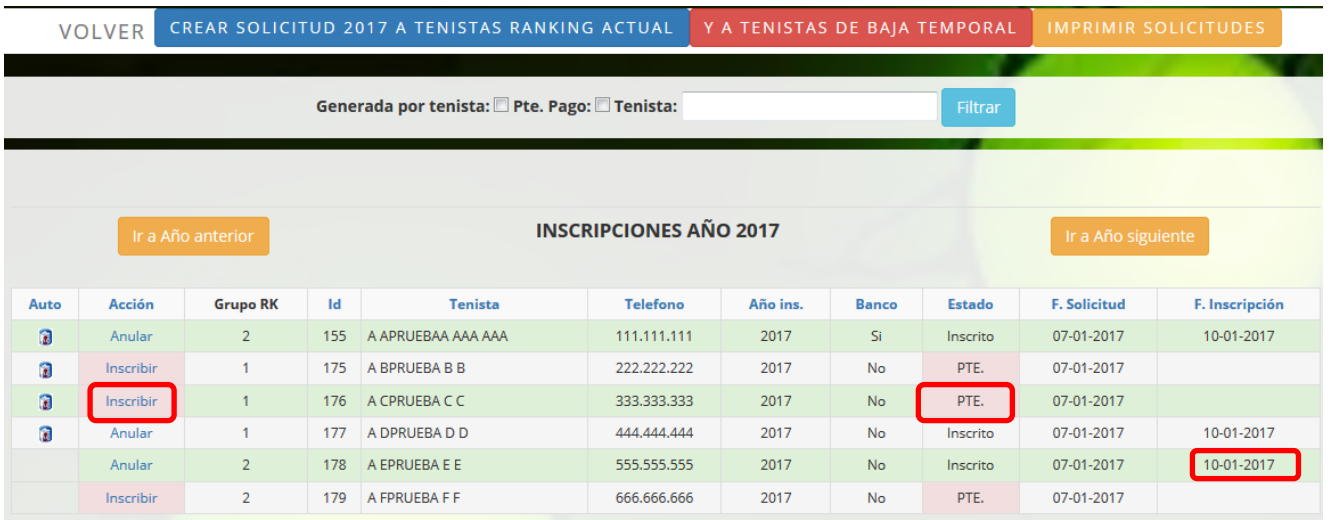

La lista de inscripciones que presenta corresponde a la del año de inscripción que está registrada en los datos generales del Ranking, pero como podéis observar en las cabeceras del cuadro tenemos opción de ver las solicitudes de año anterior y siguiente.

Situados en el año que nos interesa podemos revisar los tenistas que han hecho solicitud, si desean pagar la cuota a través de banco, si han pagado, la fecha de la solicitud y la fecha en que el administrador registra la inscripción.

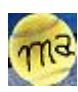

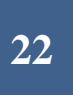

Tener en cuenta que con este programa no se realiza el pago bancario. Solamente el tenista realiza una solicitud de inscripción y el administrador puede llevar un método para controlar los pagos.

Si el tenista que solicita la inscripción para el año no ha participado nunca en esta competición de ranking se añade al ranking pero figurará en esta competición como NOACTIVO de manera que si generamos nuevo ranking no se le tendrá en cuenta.

Si el tenista que solicita la inscripción ya figura como tenista activo de esta competición del Ranking se entiende que es una renovación de la cuota anual y por lo tanto permanecerá como tenista activo de la competición y se le tendrá en cuenta para la generación de siguiente ranking aunque todavía no haya pagado la cuota anual. Pero tener en cuenta que esto es así (Ya lo hemos explicado en el apartado de datos Club de tenis), porque tenemos marcada la casilla de actualización automática Cta. Ranking.

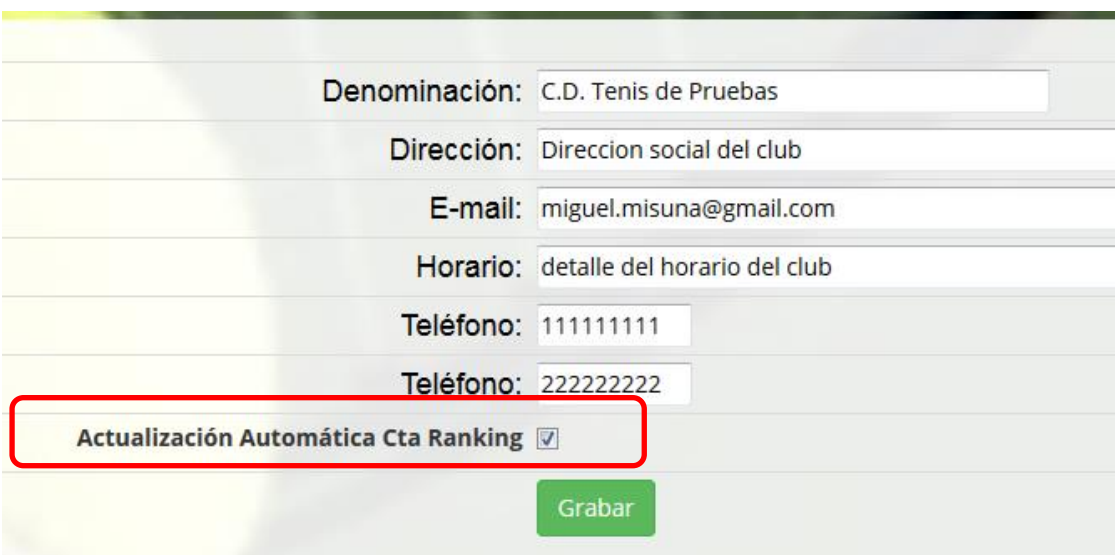

El administrador al pinchar en Inscribir, automáticamente hace un registro de que el tenista ha pagado modificando el contenido de la columna "Estado" dr PTE a inscrito y "F Inscrpción" a la fecha actual.

Además desde ese momento el tenista ya es un tenista activo de la competición de este Ranking y en la generación del siguiente ranking será tenido en cuenta para ser incluido en el.

La columna inscribir del tenista cambia al estado Anular de forma que el administrador podría anular la inscripción volviendo a estar el tenista NO ACTIVO en la competición de ranking.

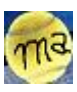

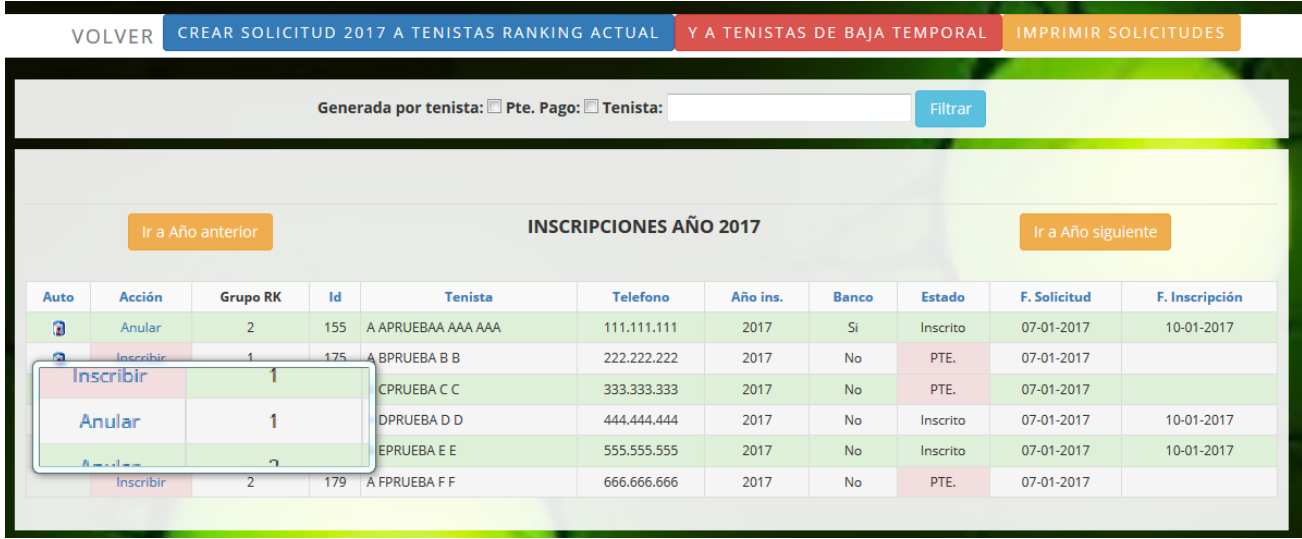

Tener también en cuenta que un usuario que figure activo en una competición al llegar la siguiente temporada no está obligado a realizar la solicitud de inscripción por lo que seguirá activo por defecto.

Esto significa que además de llevar el control del pago de las solicitudes registradas también tendremos que cotejar si los tenistas activos del ranking han hecho la solicitud correspondiente al año en curso.

Dicho de otro modo, todo tenista activo de una competición debería tener una solicitud hecha para la temporada en curso y además pagada. Como no obligamos a que el tenista en activo haga esta solicitud para el ranking entrante por criterios de operatividad, tenemos un botón para hacer esto de forma masiva

CREAR SOLICITUD 2017 A TENISTAS RANKING ACTUAL

Los tenistas de baja temporal tampoco están obligados ha hacer la solicitud de inscripción por lo que también podemos generar de forma masiva la solicitud desde el Y A TENISTAS DE BAJA TEMPORAL botón

Teniendo ya la lista de solicitudes podemos utilizarla para gestionar y controlar el pago de cuotas.

Un icono en la columna Auto es un indicativo de que la solicitud se ha genrado de forma masiva por el administrador a partir de uno de los dos botones comentados. Si quisiéramos eliminar una solicitud generada con estos criterios bastaría con clickar en el este icono correspondiente a la solicitud.

A lo mejor debería haberlo dicho antes pero como terminología que se utiliza en el programa un usuario registrado puede estar en varias competiciones. Cuando un tenista se inscribe en una competición de ranking se dice que tiene abierta una cuenta en el ranking de dicha competición. Es decir un tenista registrado puede tener una cuenta abierta en difeterentes rankings o competiciones.

A través del botón **producta en la contrava de la contrava del podemos** generar un pdf para imprimir o descargar a Pc con el conjunto de solicitudes registradas.

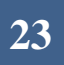

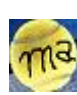

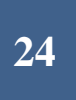

Para mayor claridad en el listado aparecerá en fila completa roja las solicitudes de tenistas que hayan hecho ellos mismos la solicitud. Esto viene además indicado en la columna AUTO con el contenido "TENISTA".

Aparece también en rojo el contenido de la columna ESTADO cuando todavía no se ha registrado la marca de insrito (pagado) y el contenido de la columna BAJA cuando figure en el ranking como no activo

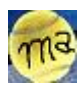

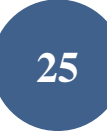

#### CAMBIAR ESTADO (ABIERTO/CERRADO).

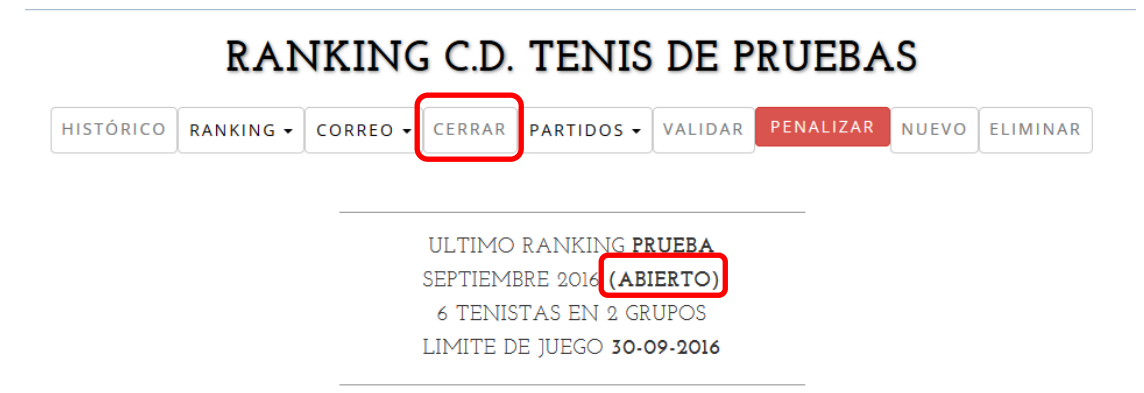

Los resultados registrados por los jugadores no aparecerán en la tabla mientras no los vuelque el administrador. Normalmente esto será cuando finalice la competición de més.

NOTA IMPORTANTE: Si el tenista aparece de color verde significa que el tenista es nuevo o se ha reincorporado de una lesión y se inserta en el grupo que le corresponde habiendo descendido tantos grupos como rankings han trancurrido con su lesión. Los tenistas con ranking inferior le abren hueco descendiendo una posición para su inserción en el lugar que le corresponde.

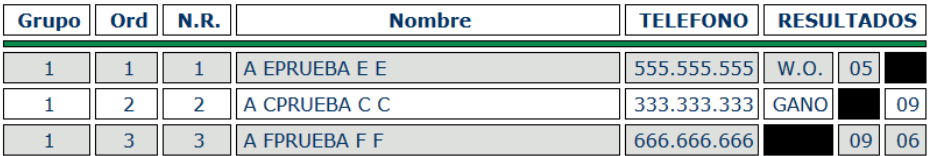

Podríamos decir que a partir de esta opción comenzamos el proceso de validación y elaboración de nuevo ranking.

Si el ranking está en estado ABIERTO tendremos habilitada la opción de *CERRAR* y si se encuentra en otro estado veremos la opción de *ABRIR*.

Cuando el ranking está recién generado, evidentemente no tiene resultados de los partidos. Para que los jugadores puedan registrarlos es necesario que el estado se encuentre ABIERTO.

Si el estado es abierto y no se han validado resultados (ya veremos más adelante la forma de hacerlo) el ranking actual aparecerá con los datos de las columnas de resultados vacíos.

Si después de validados los resultados, se vuelve a dejar el estado ABIERTO, si aparecerán los resultados de los partidos puesto que están validados y por consiguiente sin inconsistencias.

Los tenistas podrán ir registrando sus resultados pero esta ventana que ofrece el ranking en curso con el estado ABIERTO no los visualizará entre otras cosas porque es posible que no haya coherencia de los datos aportados por los tenistas de un mismo partido.

Si queremos que los tenistas no registren más resultados lo pondremos en estado CERRADO. Por ejemplo es el caso cuando queremos validar los resultados registrados en la fecha límite de plazo.

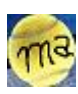

**26**

#### RESULTADOS REGISTRADO POR LOS JUGADORES.

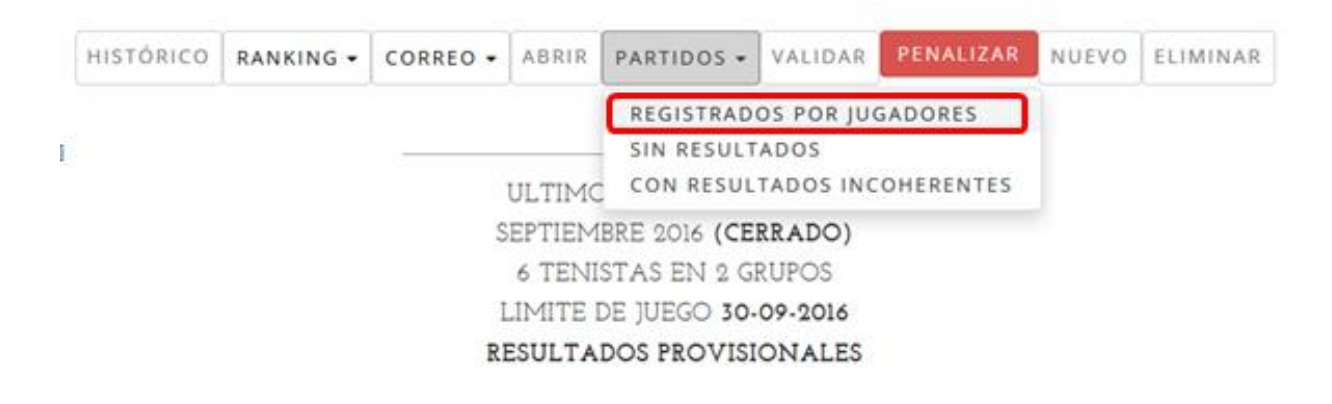

Con el ranking CERRADO, tenemos la labor previa de revisar los resultados registrados por los jugadores. Para este trabajo tenemos las siguientes tres opciones. Esta es la primera.

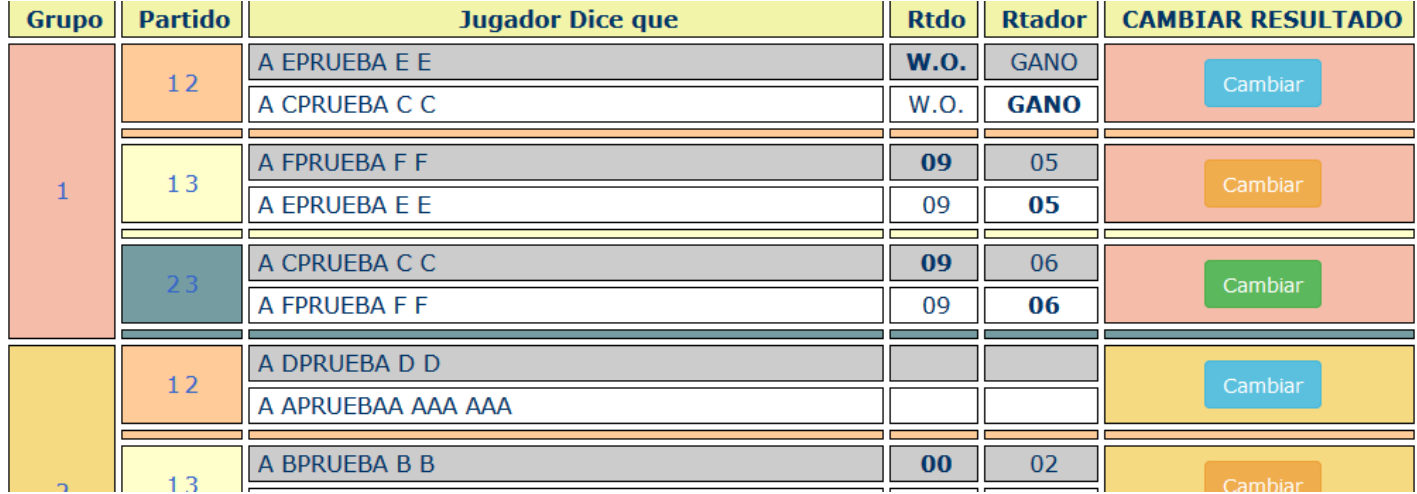

Podemos observar por columnas de izquierda a derecha que tenemos por cada grupo varios partidos. Si el grupo es de tres jugadores tendremos los partidos:

12: Partido que enfrenta el jugador 1 del grupo con el jugador 2

13: Partido que enfrenta el jugador 1 del grupo con el jugador 3

23: Partido que enfrenta el jugador 2 del grupo con el jugador 3

Si un grupo está formado por dos jugadores únicamente veríamos que sólo tendría un partido. El 12.

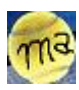

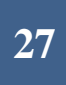

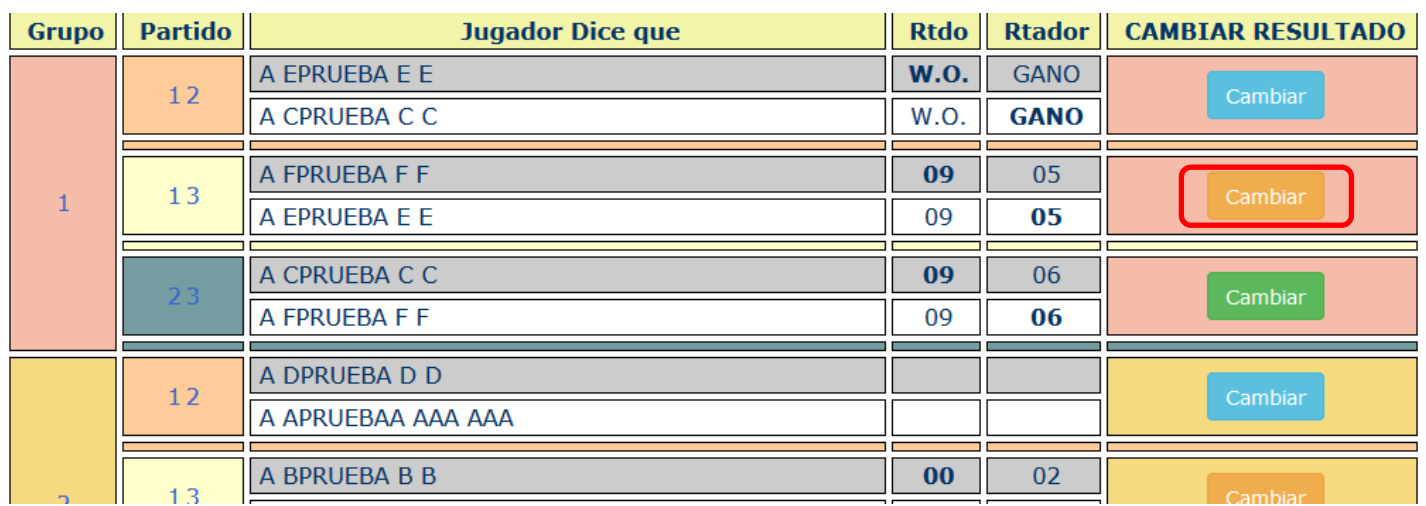

Si nos centramos en un partido, por ejemplo en el partido 13 del grupo 1. Comprobamos que tenemos dos filas para el partido.

La primera fila habla del jugador A FPRUEBA FF. Se trata del jugador retado. Y más a la derecha aparece un resultado del partido que es el que ha registrado este jugador. El resultado en negrita corresponde con los juegos hechos por el jugador que informa del resultado.

La segunda fila del partido habla del jugador retado y del resultado registrado por el para el partido. Como anteriormente hemos dicho el número en negrita corresponde con los juegos que ha hecho dicho jugador.

Evidentemente un partido tendrá resultados coherentes si ofrecen resultados y estos son iguales en ambas filas. También se consideraran coherentes si solo uno de ellos aporta resultados y estos son completos, es decir; con los juegos de uno y de otro.

Esta opción permite ver de forma general los resultados del ranking completo. Pero además también podríamos cambiar el resultado de cualquiera de los partidos. Si lo hiciéramos sería una acción equivalente a que los dos tenistas informaran del resultado de sus partidos con el resultado que incorporamos en este preciso momento. La opción de cambiar sólo está disponible con el ranking en estado cerrado

Las siguientes dos opciones nos ponen el foco en los detalles que más nos interesan a la hora de validar el ranking.

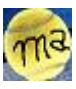

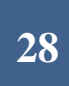

#### PARTIDOS SIN RESULTADOS REGISTRADOS POR LOS JUGADORES.

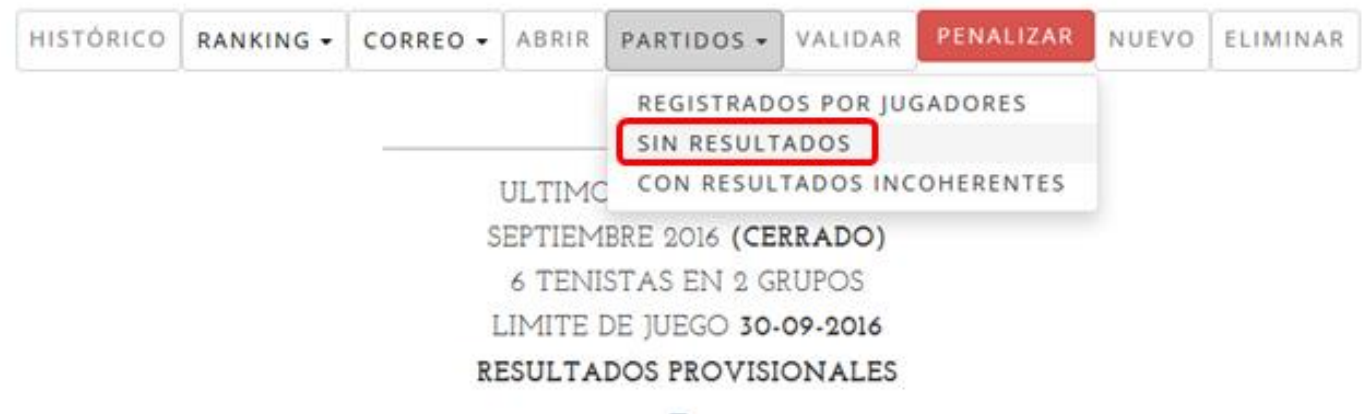

Aquí aparecerán solo aquellos partidos que no están informados por ninguno de los dos jugadores.

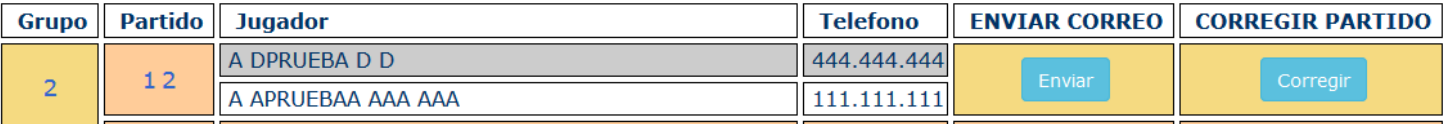

Según nos informa esta opción diríamos que únicamente tenemos un partido en estas circunstancias donde ni *A DPRUEBA D D* ni *A APRUEBA AAA AAA* han registrado el resultado de su partido 12 que corresponde al grupo 2. Mediante esta opción se nos presentan dos alternativas.

1º. Enviar un correo a los contendientes para informarles

Mensaje enviado a A DPRUEBA D D Mensaje enviado a A APRUEBAA AAA AAA

Pinchamos para ello en enviar. Como resultado nos aparece una ventana informando del envío de los

correos a los contendientes.

En la siguiente página vemos el contenido del mensaje de correo.

En él se invita al tenista a registrar el resultado. Esto implica que debemos reabrir el Ranking para que puedan registrar los resultados.

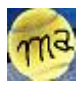

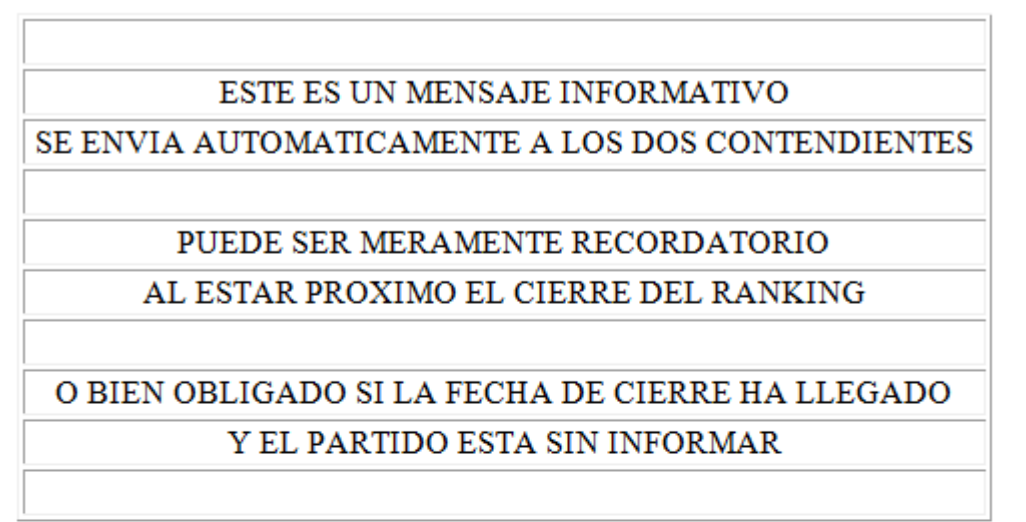

Con estos datos es imposible evaluar el ranking. Por favor revisa en la WEB. A DPRUEBA D D EN PARTIDO 12 DICE

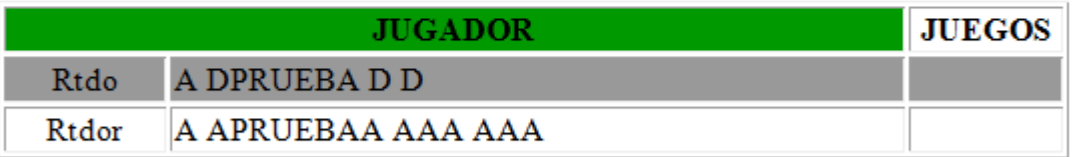

#### A APRUEBAA AAA AAA EN PARTIDO 12 DICE

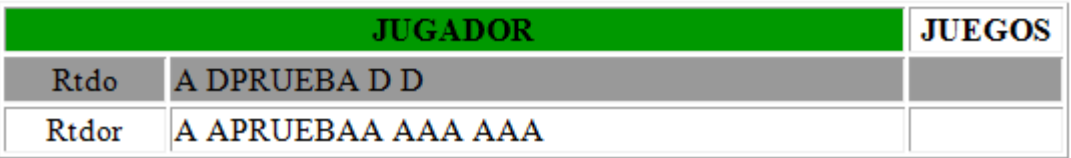

2º. Adoptar un resultado de forma unilateral y registrarlo nosotros mismos como administradores que somos.

Para ello pinchamos en corregir.

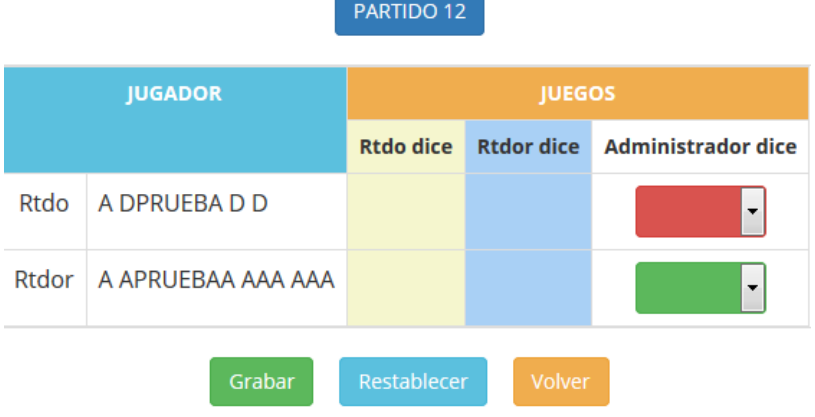

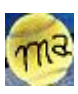

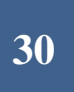

Se nos abre esta ventana de registro. Aportaremos un resultado y pinchamos (no se nos olvide) en Grabar.

. Cuando al administrador registra un resultado de un partido es como si ambos contendientes registraran el mismo resultado.

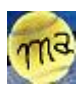

**31**

#### INCOHERENCIAS REGISTRADAS POR LOS JUGADORES.

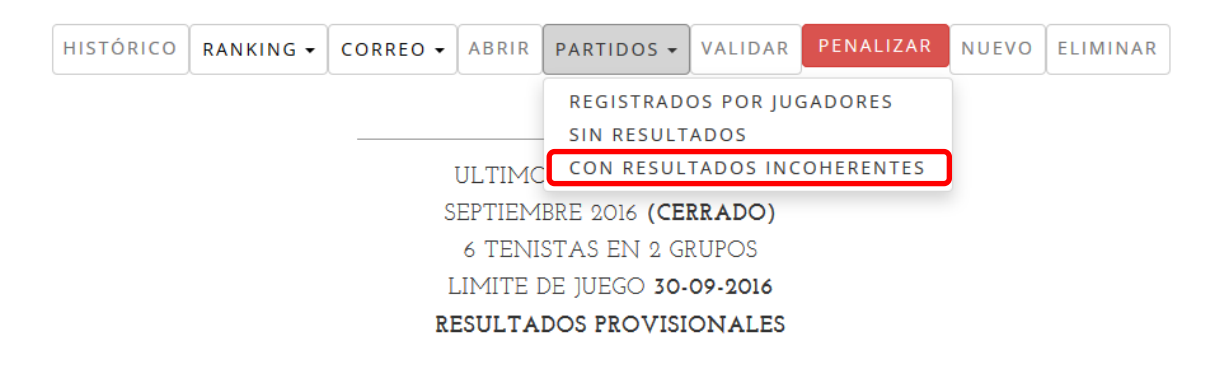

Con esta opción ponemos el foco únicamente en los partidos con resultados incoherentes registrados por ambos contendientes.

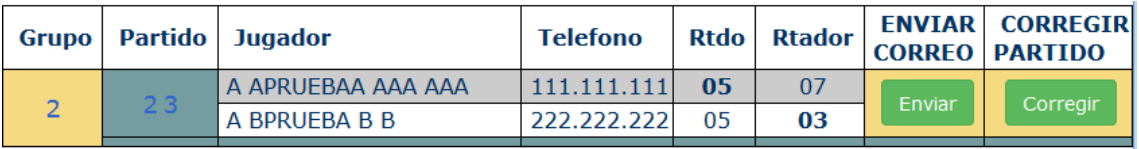

Aquí vemos que los contendientes no han registrado los mismos resultados para el partido 23 del grupo 2.

Tenemos las mismas alternativas en este caso que para los partidos sin resultados.

Aquí vemos un ejemplo del correo enviado

Mensaje enviado a A APRUEBAA AAA AAA Mensaje enviado a A BPRUEBA B B

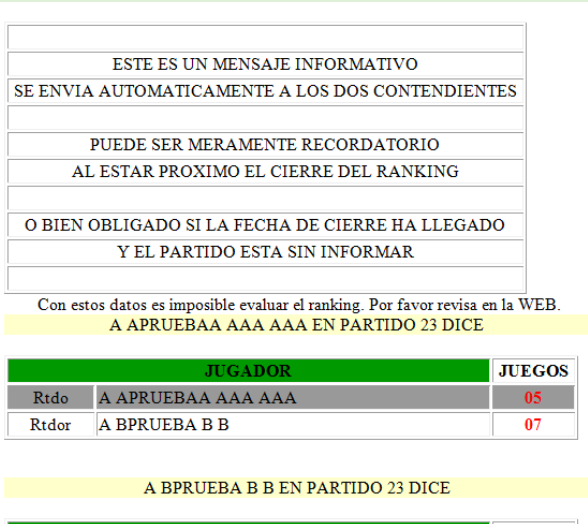

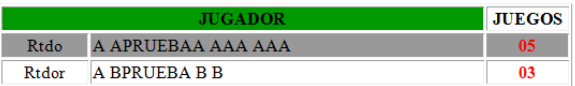

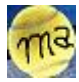

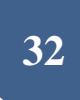

#### VALIDAR RANKING.

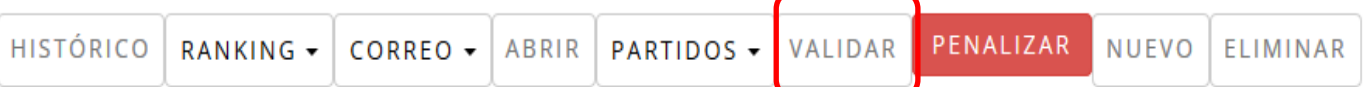

ULTIMO RANKING PRUEBA SEPTIEMBRE 2016 (CERRADO) 6 TENISTAS EN 2 GRUPOS LIMITE DE JUEGO 30-09-2016 RESULTADOS PROVISIONALES

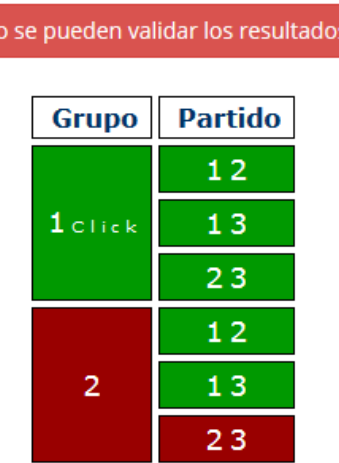

 $N<sub>0</sub>$ 

Antes de realizar las correcciones de incoherencias y partidos sin resultados el resultado de la validación habría sido negativo. Como podemos ver el partido 23 del grupo 2 no ha superado la prueba de validación.

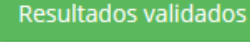

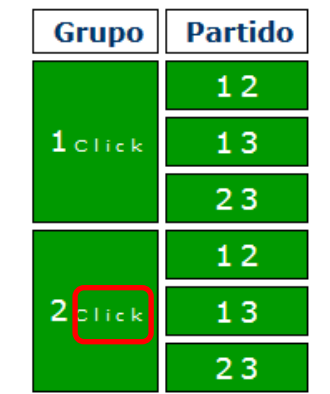

os incoherentes y todos los partidos tienen resultados didación resulta correcto.

al volver a la ventana de opciones ya aparece el ranking en

s resultados producto de la valoración a la hoja de ranking es anking de forma consecutiva después de la validación.

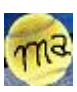

### GRUPOA 2

ESTADO DEL GRUPO: CERRADO

|                 | <b>JUGADOR</b>     | <b>Puntos</b> |   | Juegos   Ranking |
|-----------------|--------------------|---------------|---|------------------|
| <b>VENCEDOR</b> | A DPRUEBA D D      | з             |   |                  |
| <b>TABLAS</b>   | A APRUEBAA AAA AAA | з             | Ω | n                |
| <b>PIERDE</b>   | A BPRUEBA B B      | з             |   |                  |

PARTIDO 12

**ESTADO DEL PARTIDO: VALIDADO** 

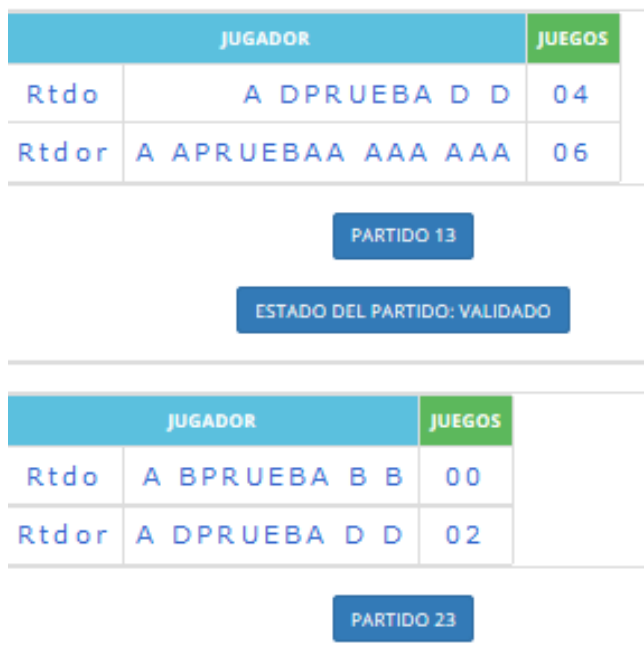

ESTADO DEL PARTIDO: VALIDADO

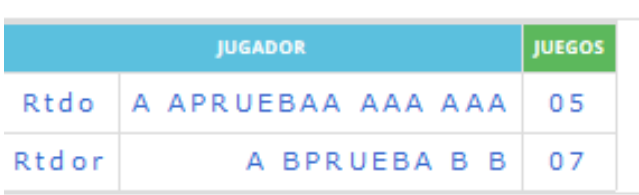

No quiero pasar por alto en este momento el detalle de que podemos acceder a ver el resultado de la valoración de los resultados de los partidos de un grupo siempre y cuando se haya validado correctamente, es decir; que el grupo completo aparezca en verde. En este caso veremos que aparece la palabra ·Click junto al numero de grupo. (Ver figura anterior). Si pinchamos ahí se nos presenta los resultados del grupo. Así al pinchar en el grupo 2 obtenemos esta información

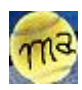

HISTÓRICO RANKING - CORREO - ABRIR PARTIDOS - VALIDAR PENALIZAR NUEVO ELIMINAR ULTIMO RANKING PRUEBA

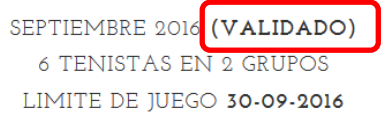

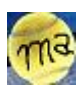

**34**

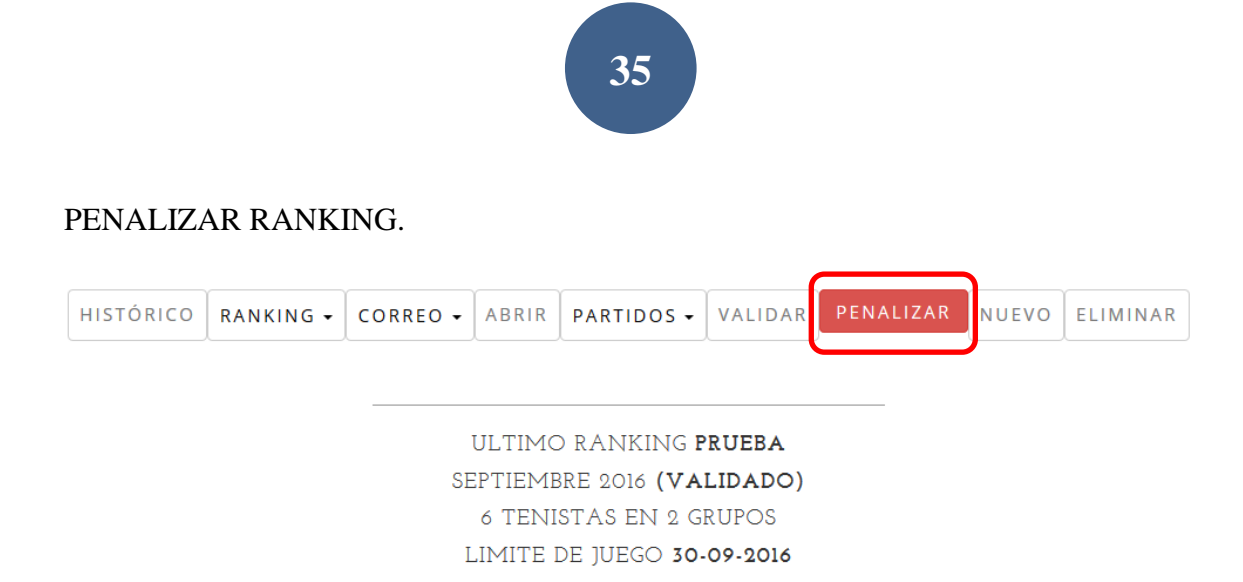

Esta opción no es obligatoria. Si se utiliza presentará una lista con los tenistas que han registrado WOS. El adminstrador tiene opción aquí de manipular los Wos acumulados de estos tenistas

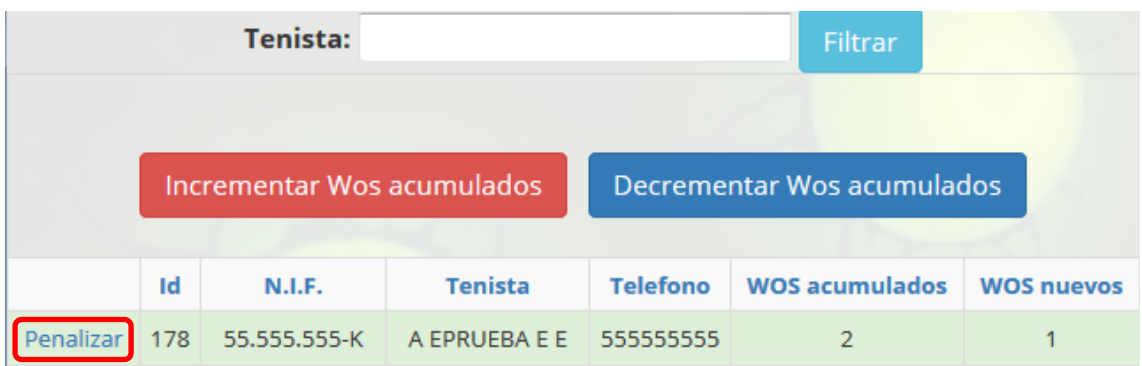

Desde esta ventana además el administrador puede decidor penalizar al tenista. Lo que significa que le desactiva del ranking de manera que en la generación del ranking siguiente no será tenido en cuenta y además al reactivarlo se le incorporará en el siguiente ranking en la última posición ya que figurará en blanco el contenido del N<sup>o</sup> Ranking Ini y RK. Ini de su cta. Del ranking.

Al penalizar al tenista el programa nos responde con esta ventana:

ATENCION! A EPRUEBA E E ha sido retirado del ranking Ahora figura en este ranking como desactivado Para incorporarlo se debe activar de nuevo

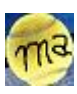

#### PRESENTACION DE RESULTADOS A LOS TENISTAS.

Este punto es opcional. Si se quiere que los tenistas durante un periodo de tiempo puedan ver el resultado de la valoración del ranking, una vez validado el administrador vuelca los resultados a la hoja que se presenta en la web abriendo y cerrando el ranking de forma consecutiva. Con el ranking cerrado los tenistas pueden ver los resultados y entrar en su grupo para ver la valoración realizada en la validación ejecutada por el administrador.

NUEVO RANKING.

Ahora ya solo nos falta generar el nuevo ranking. Para ejecutar esta opción es necesario que el estado del ranking figure como validado. De modo que si lo hemos dejado cerrado para que los tenistas puedan ver los resultados, sería necesario ejecutar de nuevo la opción de validar.

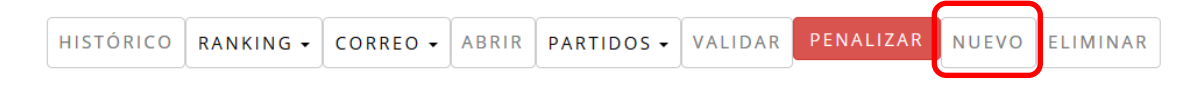

ULTIMO RANKING PRUEBA SEPTIEMBRE 2016 (VALIDADO) 6 TENISTAS EN 2 GRUPOS LIMITE DE JUEGO 30-09-2016

#### IMPORTANTE!.

Pero antes de utilizar esta opción hay que revisar si debe activarse algún usuario lesionado o si hay que activar alguna cuenta de usuario que se deba reincorporar al ranking. También si debemos inscribir algún usuario nuevo en el ranking producto de alguna solicitud de inscripción..  $H = \frac{1}{2}$ 

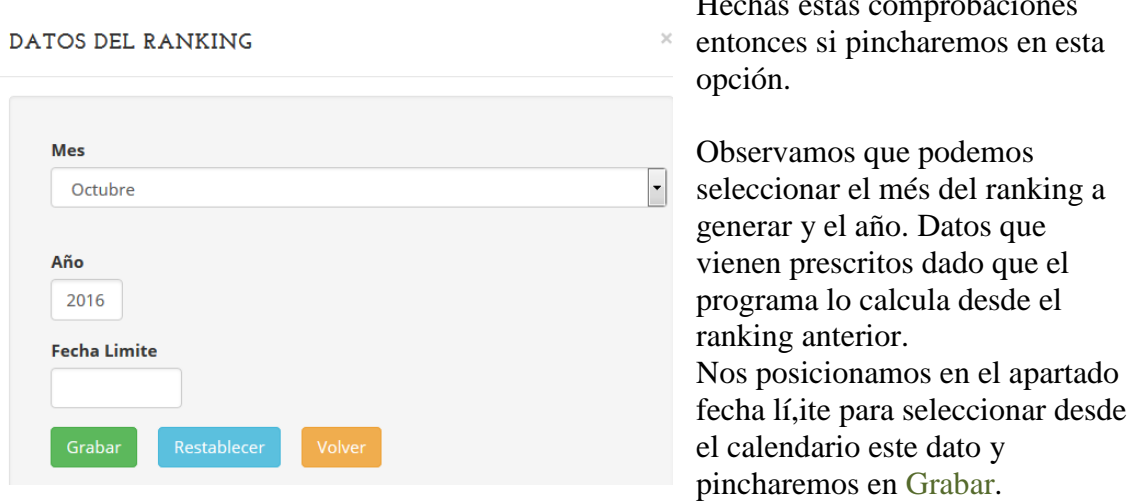

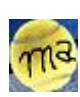

**36**

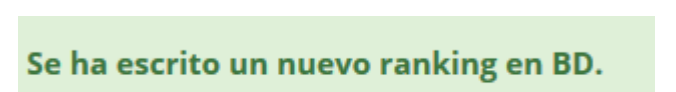

Al volver a la ventana anterior comprobamos que ya tenemos el nuevo ranking.

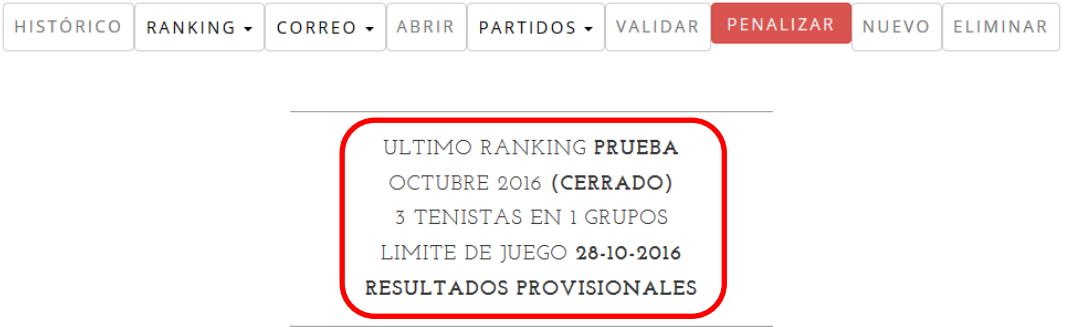

**37**

Los resultados registrados por los jugadores no aparecerán en la tabla mientras no los vuelque el administrador. Normalmente esto será cuando finalice la competición de més.

NOTA IMPORTANTE: Si el tenista aparece de color verde significa que el tenista es nuevo o se ha reincorporado de una lesión se inserta en el grupo que le corresponde habiendo descendido tantos grupos como rankings han trancurrido con su lesión. Los tenistas con ranking inferior le abren hueco descendiendo una posición para su inserción en el lugar que le corresponde.

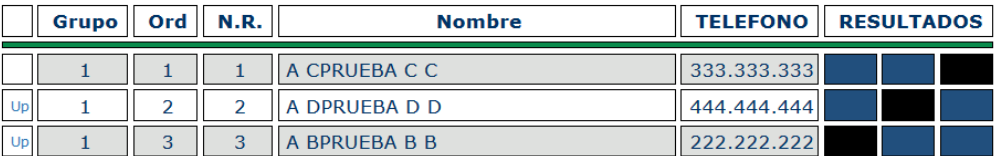

Si nos parece correcto pincharemos en la opción *ABRIR* Para dejar abierto el ranking y que los jugadores puedan registrar los nuevos resultados.

Si no nos parece correcto lo podemos alterar manualmente, siempre y cuando todavía ningún jugador haya registrado resultados, con la columna que aparece a la izquierda de cada línea de Ranking "UP".

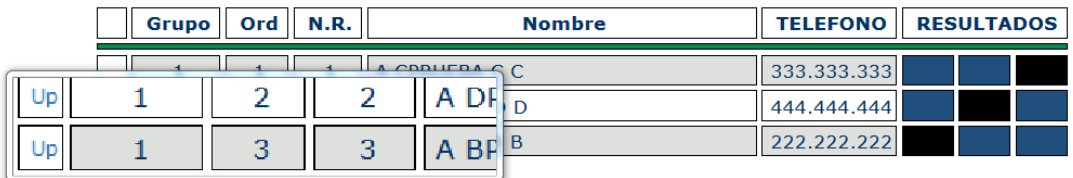

Al pinchar en UP de una línea lo que haremos es intercambiar esa línea con la línea del jugador que está justo encima. Por este motivo si nos fijamos la primera línea del ranking no tiene "UP".

Con este método podemos, de forma manual, hacer cualquier cosa con las líneas del ranking generado.

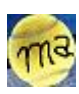

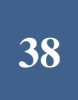

#### ELIMINAR RANKING.

Si nos parece conveniente y mientras ningún jugador haya registrado resultados, podemos eliminar el ranking recién generado.

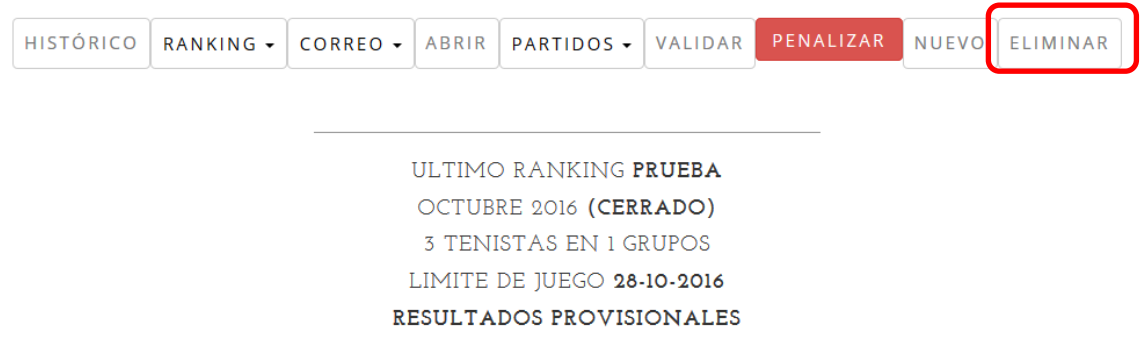

Y de esta manera volver a revisar los pasos previos, añadir nuevos usuarios, reactivar ctas. de ranking, lesionados, etc.

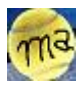

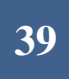

#### CORREO.

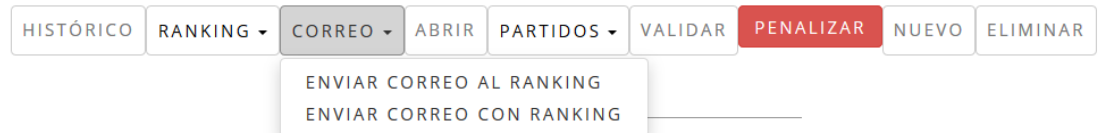

He querido dejar estas opciones para el final porque en realidad son utiliades destinadas más para la comunicación con los tenistas que para gestionar el ranking.

#### ENVIAR CORREO AL RANKING.

Esta opción permite enviar un correo con posibilidad de adjuntar ficheros a todos los componentes de la competición o ranking con el que estemos trabajando.

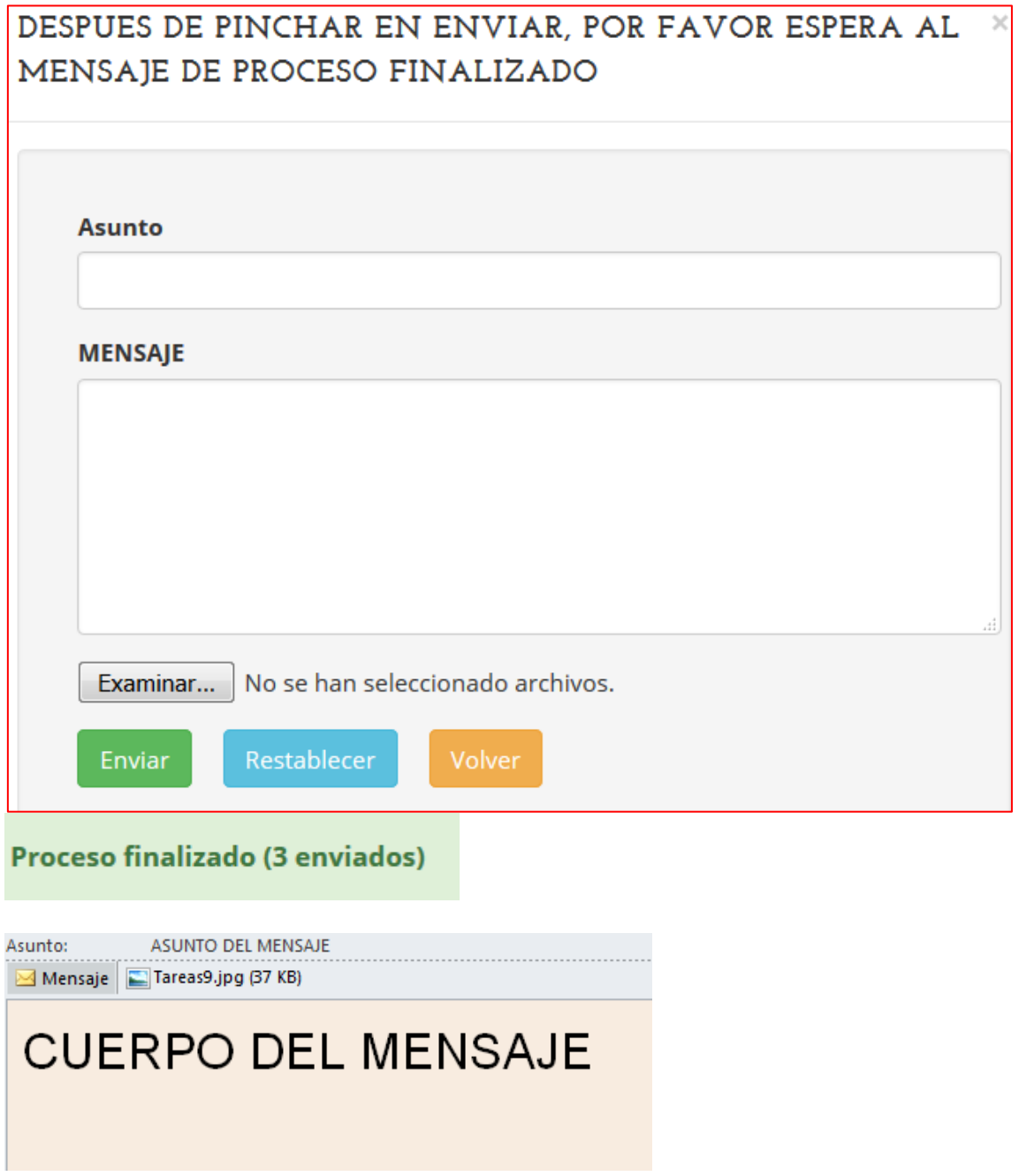

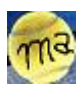

#### ENVIAR CORREO CON RANKING

Con está opción podemos enviar un correo al cojunto departicipantes del ranking informando de la existencia del nuevo ranking incorporando en el cuerpo del mensaje la hoja de ranking y adjuntando ficheros si nos parece oportuno.

**40**

#### Proceso finalizado (3 (+1 al club de tenis) enviados)

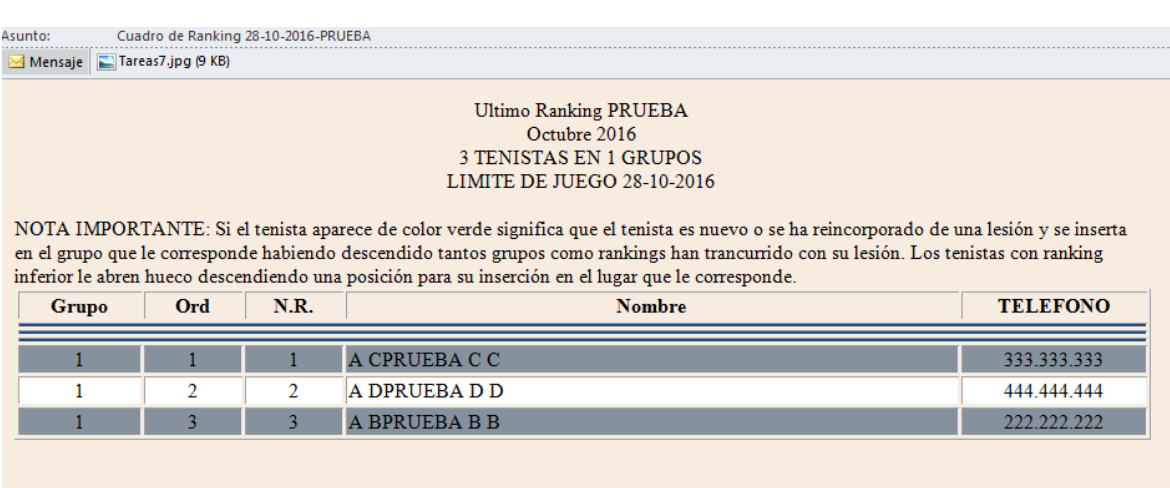

#### ANEXO.

Quiero dedicar esta sección a explicar conceptualmente cómo funciona el programa a la hora de registrar y presentar los datos del ranking en curso. El entender el concepto facilita posteriormente el uso y majejo correcto del programa.

Por una parte tenemos un lugar donde bien los tenistas o bien el administrador registran los resultados de los partidos.

Por otra tenemos otro lugar donde el programa vuelca y persenta el ranking a partir de los datos registrados previamente.

En realidad la presentación de datos se divide en dos: una para mostrar el ranking cuando se encuebtra abierto y otro cuando se encuentra cerrado. Hacemos esta distinción porque interesa que en la primera fase donde los tenistas registran resultados, no puedan ver los datos de los demás partidos ya que supondría una pequeña ventaja. De aquí en adelante denominaremos a la primera zona: ABIERTA (presentación para datos con estado ABIERTO del ranking) y a la segunda CERRADA (para el estado de ranking CERRADO).

ACCION CERRAR RANKING. (Estado pasa de ABIERTO a CERRADO)

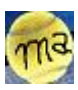

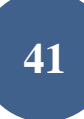

Evidentemente el estado de partida del ranking es abierto y sin información de los resultados.

Con el proceso de cerrar ranking el programa lo que hace es tomar los datos COHERENTES de los resultados dados por los jugadores y admnistrador y unidos a los datos validados, si ya hubiera habido una validación previa, y los vuelca a la zona CERRADA.

Pero estos datos todavía no son definitivos ya que es posible que existan partidos con resultados sin completar por encontrarse datos incompletos, incoherentes, etc. Y aunque todos los datos fueran coherentes no se han valorado los resultados, punto estrictamente necesario para poder ganerar un nuevo ranking.

#### ACCION VALIDAR RANKING. (Estado pasa de CERRADO a VALIDADO)

Esta acción revisa los resultados de los partidos y valora puntucaiones que quedan registradas para su posterior uso en la generación del nuevo ranking. Si la validación no es positiva se supone que se haran correciones y registros de nuevos

resultados para pretender una segunda validación positiva.

Con todo esto tenemos que hemos cambiado los datos. Sin embargo tener en cuenta que los datos de presentación del ranking siguen sin variar.

Si quisiéramos que el programa nos presente los nuevos resultados tendríamos que ejecitar la acción ABRIR RANKING y seguidamente CERRAR RANKING.

El proceso CERRAR-VALIDAR-ABRIR-CERRAR podemos hacerlo cuantas veces queramos y se supone que si se hace un nuevo ciclo es porque se han hecho correcciones entre este y el anterior.

Con el ranking correctamente validado estamos en disposición de generar el nuevo ranking.

MUY IMPORTANTE : Tener en cuenta que una vez generado el nuevo ranking no es posible eliminar ni incorporar participantes a él de modo que si es lo que queremos hacer porque hay incorporaciones o bajas que se nos han pasado por alto, no tendremos más remedio que eliminar el ranking generado, hacer las altas y bajas y volver a generarlo.

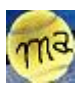